## OptiPlex 3040M Owner's Manual

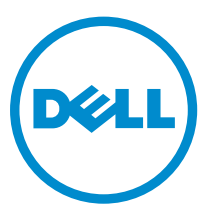

Regulatory Model: D10U Regulatory Type: D10U001

## Notes, cautions, and warnings

NOTE: A NOTE indicates important information that helps you make better use of your computer.

CAUTION: A CAUTION indicates either potential damage to hardware or loss of data and tells you how to avoid the problem.

WARNING: A WARNING indicates a potential for property damage, personal injury, or death.

Copyright **©** 2016 Dell Inc. All rights reserved. This product is protected by U.S. and international copyright and intellectual property laws. Dell™ and the Dell logo are trademarks of Dell Inc. in the United States and/or other jurisdictions. All other marks and names mentioned herein may be trademarks of their respective companies.

2016 - 01

∕∖∖

Rev. A01

# **Contents**

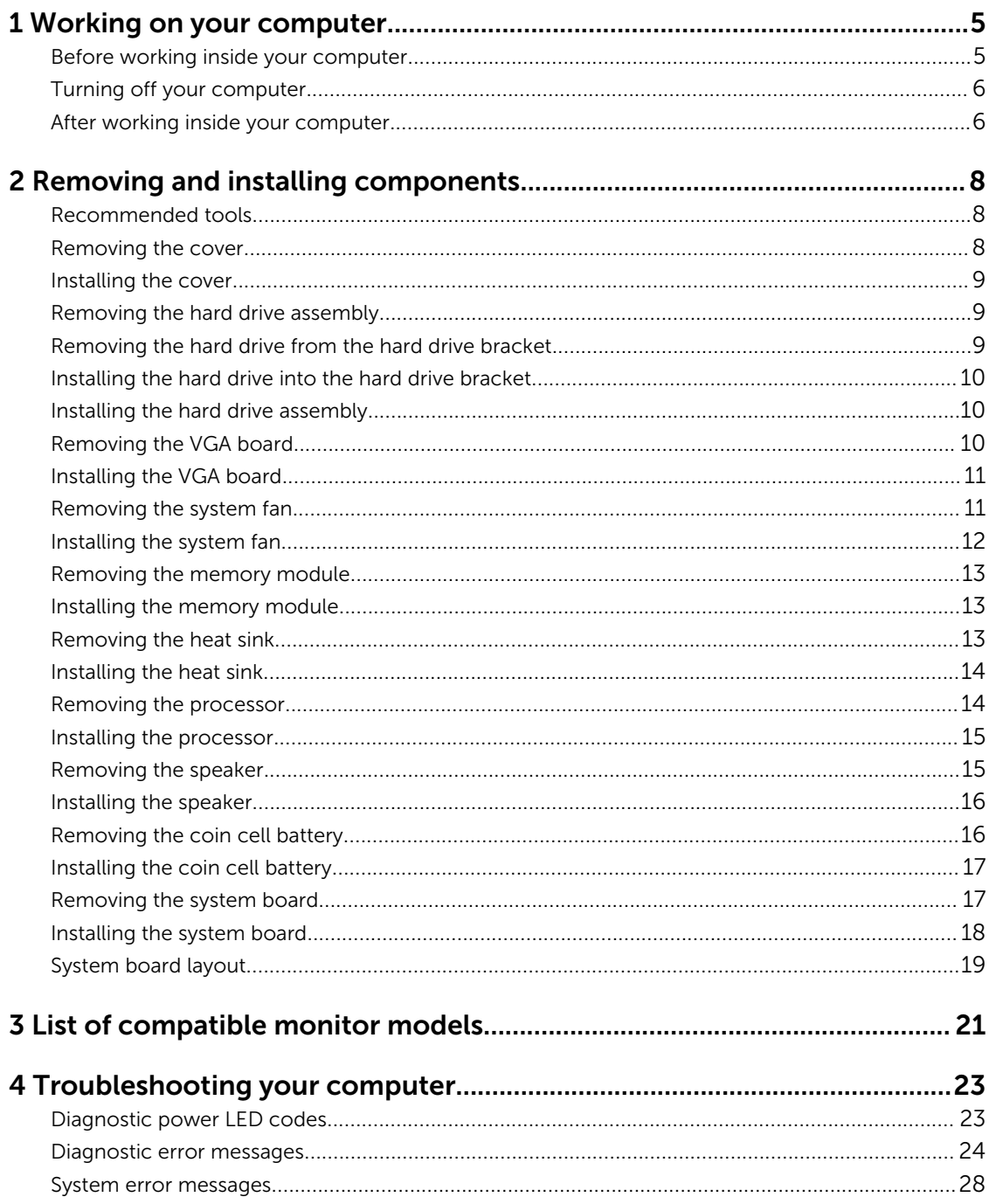

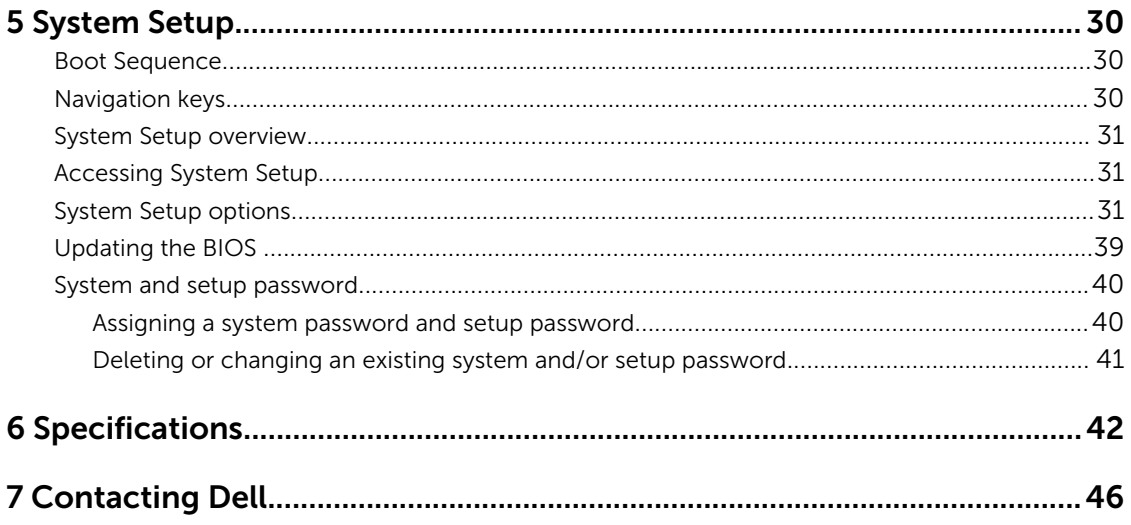

1

## <span id="page-4-0"></span>Working on your computer

## Before working inside your computer

Use the following safety guidelines to help protect your computer from potential damage and to help to ensure your personal safety. Unless otherwise noted, each procedure included in this document assumes that the following conditions exist:

- You have read the safety information that shipped with your computer.
- A component can be replaced or--if purchased separately--installed by performing the removal procedure in reverse order.

WARNING: Disconnect all power sources before opening the computer cover or panels. After you finish working inside the computer, replace all covers, panels, and screws before connecting to the power source.

WARNING: Before working inside your computer, read the safety information that shipped with  $\wedge$ your computer. For additional safety best practices information, see the Regulatory Compliance Homepage at www.Dell.com/regulatory\_compliance

CAUTION: Many repairs may only be done by a certified service technician. You should only perform troubleshooting and simple repairs as authorized in your product documentation, or as directed by the online or telephone service and support team. Damage due to servicing that is not authorized by Dell is not covered by your warranty. Read and follow the safety instructions that came with the product.

CAUTION: To avoid electrostatic discharge, ground yourself by using a wrist grounding strap or by periodically touching an unpainted metal surface, such as a connector on the back of the computer.

CAUTION: Handle components and cards with care. Do not touch the components or contacts on a card. Hold a card by its edges or by its metal mounting bracket. Hold a component such as a processor by its edges, not by its pins.

CAUTION: When you disconnect a cable, pull on its connector or on its pull-tab, not on the cable itself. Some cables have connectors with locking tabs; if you are disconnecting this type of cable, press in on the locking tabs before you disconnect the cable. As you pull connectors apart, keep them evenly aligned to avoid bending any connector pins. Also, before you connect a cable, ensure that both connectors are correctly oriented and aligned.

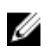

NOTE: The color of your computer and certain components may appear differently than shown in this document.

To avoid damaging your computer, perform the following steps before you begin working inside the computer.

- 1. Ensure that your work surface is flat and clean to prevent the computer cover from being scratched.
- 2. Turn off your computer (see *Turning off your computer*).

CAUTION: To disconnect a network cable, first unplug the cable from your computer and then unplug the cable from the network device.

- <span id="page-5-0"></span>**3.** Disconnect all network cables from the computer.
- 4. Disconnect your computer and all attached devices from their electrical outlets.
- 5. Press and hold the power button while the computer is unplugged to ground the system board.
- 6. Remove the cover.

CAUTION: Before touching anything inside your computer, ground yourself by touching an unpainted metal surface, such as the metal at the back of the computer. While you work, periodically touch an unpainted metal surface to dissipate static electricity, which could harm internal components.

## Turning off your computer

CAUTION: To avoid losing data, save and close all open files and exit all open programs before A CAUTION: 10 avoid the you turn off your computer.

- 1. Turning off your computer:
	- In Windows 10 (using a touch enabled device or mouse):

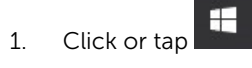

- 2. Click or tap  $\bigcup$  and then click or touch **Shut down**.
- In Windows 8 (using a touch enabled device):
	- 1. Swipe in from the right edge of the screen, opening the Charms menu and select Settings.
	- 2. Tap  $\bigcup$  and then tap **Shut down**
- In Windows 8 (using a mouse):
	- 1. Point to upper-right corner of the screen and click **Settings**.
	- 2. Click  $\bigcup$  and then click **Shut down**.
- In Windows 7:
	- 1. Click Start.
	- 2. Click Shut Down.
- 2. Ensure that the computer and all attached devices are turned off. If your computer and attached devices did not automatically turn off when you shut down your operating system, press and hold the power button for about 6 seconds to turn them off.

### After working inside your computer

After you complete any replacement procedure, ensure that you connect any external devices, cards, and cables before turning on your computer.

1. Replace the cover.

#### CAUTION: To connect a network cable, first plug the cable into the network device and then plug it into the computer.

- 2. Connect any telephone or network cables to your computer.
- **3.** Connect your computer and all attached devices to their electrical outlets.
- 4. Turn on your computer.

5. If required, verify that the computer works correctly by running Dell Diagnostics.

## <span id="page-7-0"></span>Removing and installing components

This section provides detailed information on how to remove or install the components from your computer.

### Recommended tools

The procedures in this document require the following tools:

- Small flat blade screwdriver
- Phillips screwdriver
- Small plastic scribe

### Removing the cover

- 1. Follow the procedure in [Before Working Inside Your Computer.](#page-4-0)
- 2. To remove the cover:
	- a. Loosen the captive screw that secures the cover to the computer [1].
	- b. Slide the cover to release it from the computer [2].

**NOTE:** You may need a plastic scribe to release the cover from the edges.

c. Lift and remove the cover from the computer [3].

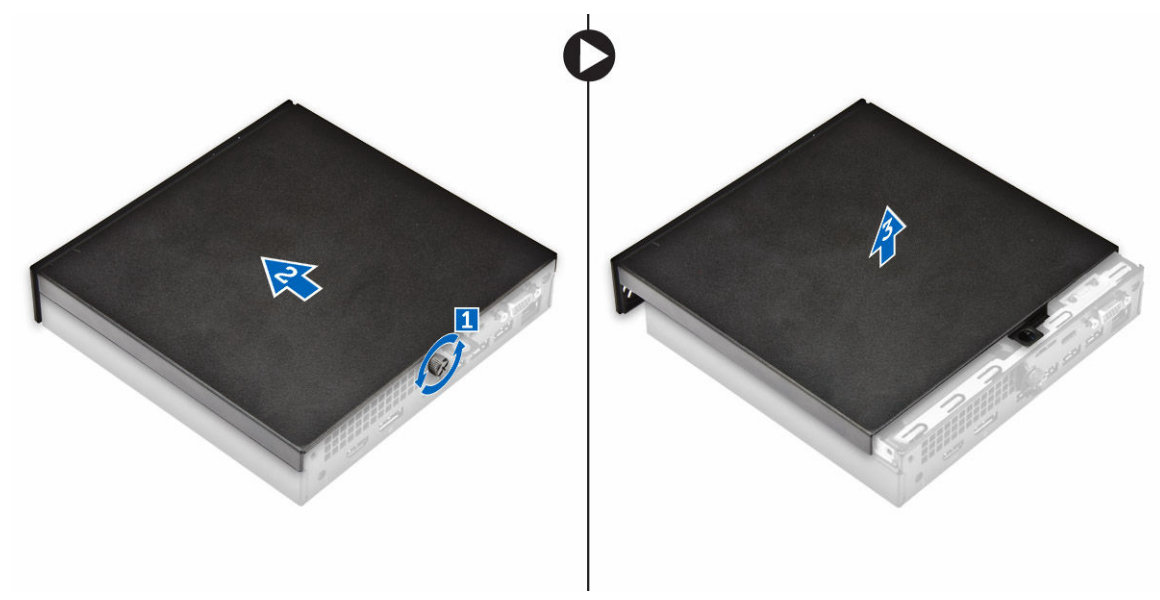

## <span id="page-8-0"></span>Installing the cover

- 1. Place the cover on the computer.
- 2. Slide the cover toward the back of the computer to install it.
- **3.** Tighten the screw to secure the cover to the computer.
- 4. Follow the procedure in [After Working Inside Your Computer.](#page-5-0)

### Removing the hard drive assembly

- 1. Follow the procedure in **Before Working Inside Your Computer**.
- 2. Remove the [cover](#page-7-0).
- **3.** To remove the hard drive assembly:
	- a. Press the blue tabs on both sides of the hard drive assembly [1].
	- b. Push the hard drive assembly to release it from the computer [2].
	- c. Remove the hard drive assembly from the computer [3].

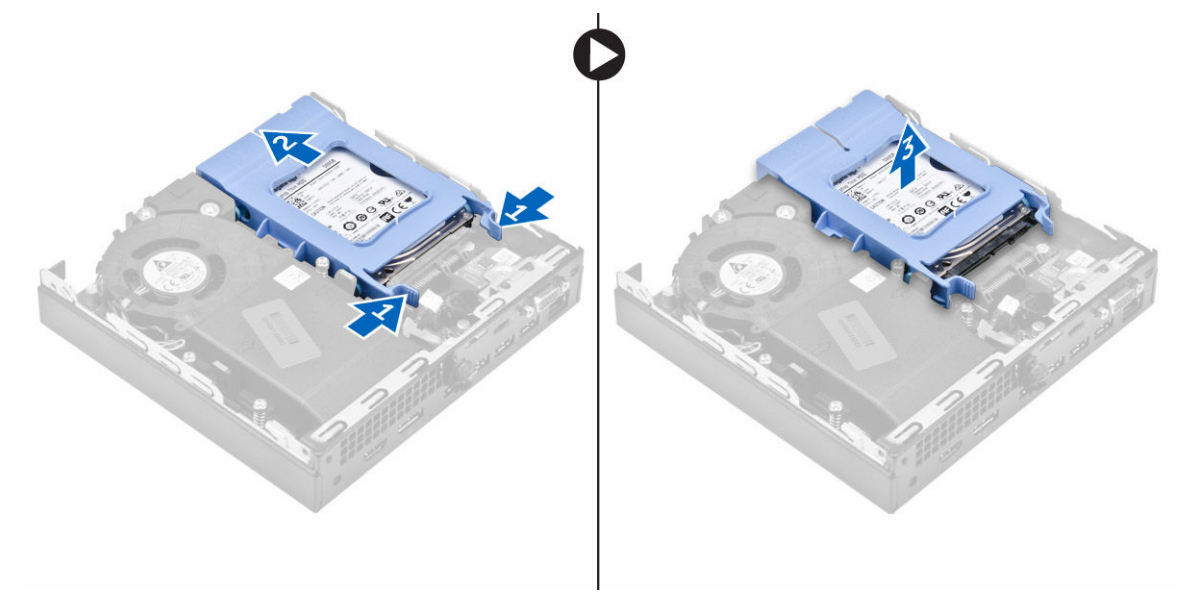

## Removing the hard drive from the hard drive bracket

- 1. Follow the procedure in **Before Working Inside Your Computer**.
- 2. Remove the:
	- a. [cover](#page-7-0)
	- b. hard drive assembly
- **3.** To remove the hard drive bracket:
	- a. Pull one side of the hard drive bracket to disengage the pins on the bracket from the slots on the hard drive [1].
	- b. Lift the hard drive out of the hard drive bracket [2].

<span id="page-9-0"></span>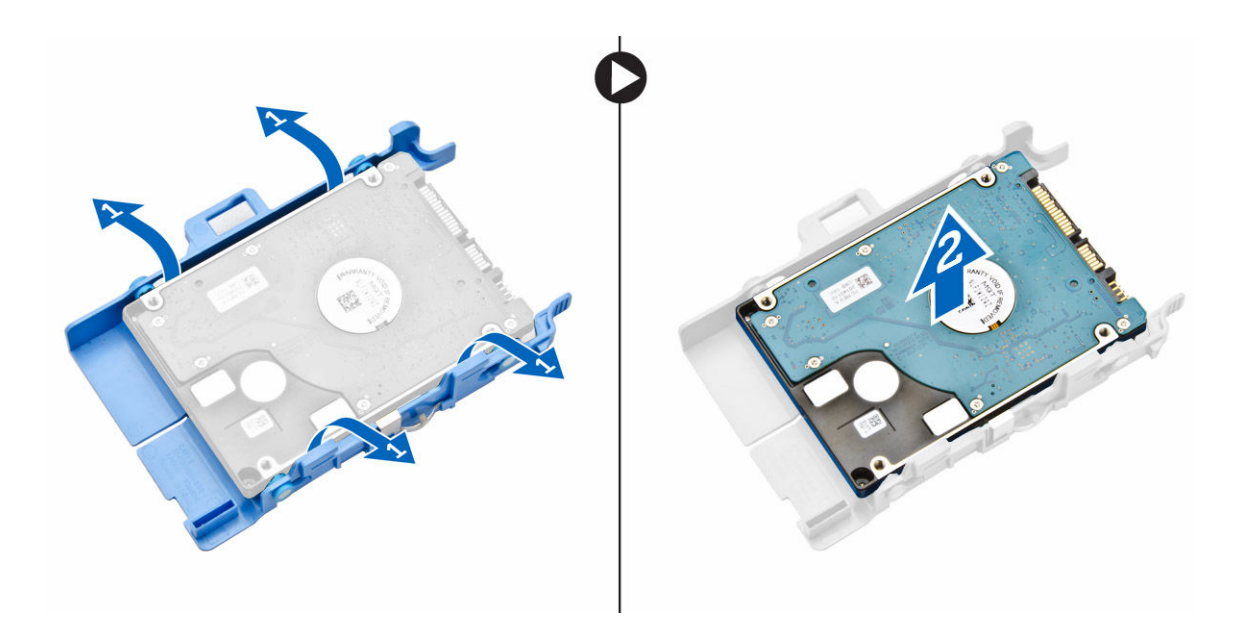

## Installing the hard drive into the hard drive bracket

- 1. Align and insert the pins on the hard drive bracket with the slots on one side of the hard drive.
- 2. Flex the other side of the hard drive bracket, and align and insert the pins on the bracket into the hard drive.
- 3. Install the:
	- a. hard drive assembly
	- b. [cover](#page-8-0)
- 4. Follow the procedure in [After Working Inside Your Computer.](#page-5-0)

### Installing the hard drive assembly

- 1. Insert the hard drive assembly into the slot on the computer.
- 2. Slide the hard drive assembly toward the connector until it clicks into place.
- 3. Install the [cover](#page-8-0).
- 4. Follow the procedure in [After Working Inside Your Computer.](#page-5-0)

### Removing the VGA board

- 1. Follow the procedure in **Before Working Inside Your Computer**.
- 2. Remove the [cover](#page-7-0).
- 3. To remove the VGA board:
	- a. Disconnect the VGA board cable from the connector on the VGA board [1].
	- b. Remove the screws that secure the VGA board to the computer [2].
	- c. Slide the VGA board to disengage the connector from the slot and lift it away from the computer [3].

<span id="page-10-0"></span>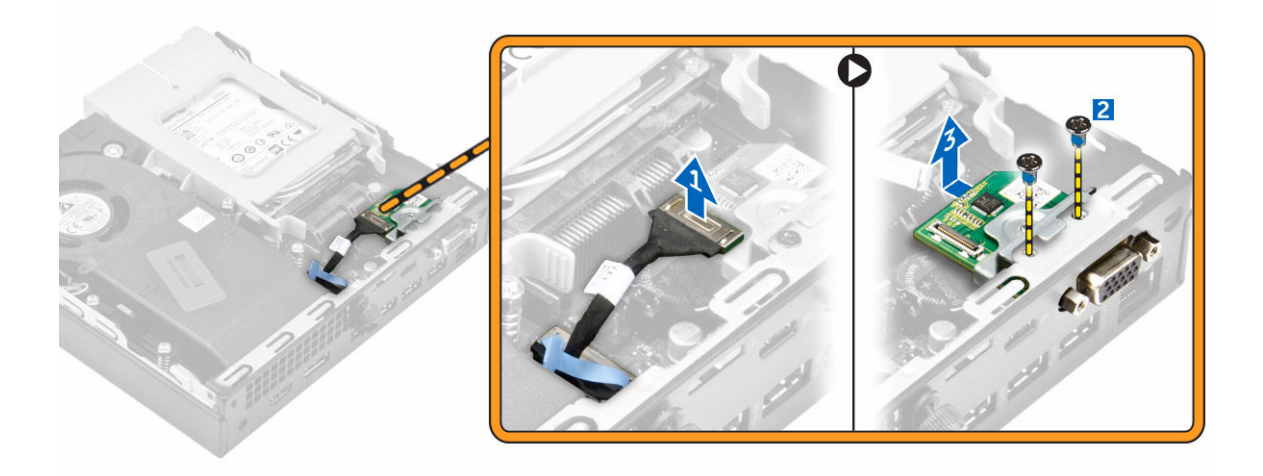

## Installing the VGA board

- 1. Align and insert the VGA connector into the slot on the computer.
- 2. Tighten the screws to secure the VGA board to the computer.
- 3. Connect the VGA board cable to the connector on the VGA board.
- 4. Install the [cover](#page-8-0).
- 5. Follow the procedure in [After Working Inside Your Computer.](#page-5-0)

### Removing the system fan

- 1. Follow the procedure in [Before Working Inside Your Computer.](#page-4-0)
- 2. Remove the [cover](#page-7-0).
- **3.** To remove the system fan:
	- a. Press the blue tabs on both sides of the system fan [1].
	- b. Push the system fan to release it from the computer [2].
	- c. Turn the system fan over to remove it from the computer [3].

<span id="page-11-0"></span>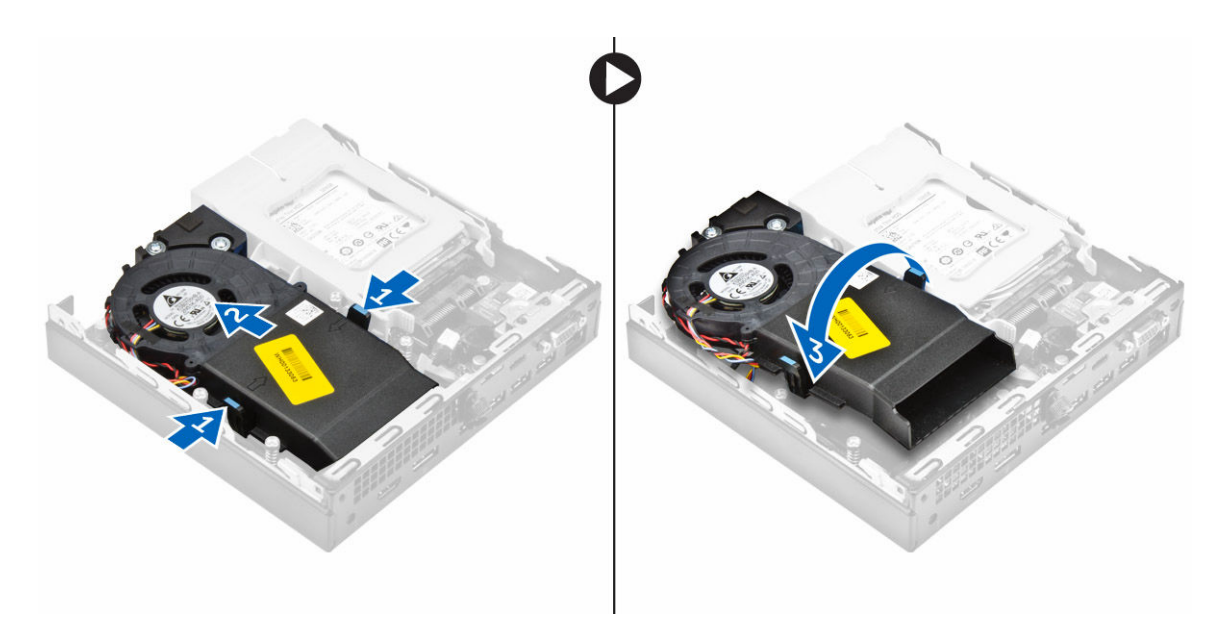

4. Disconnect the speaker cable and system fan cable from the connectors on the system board.

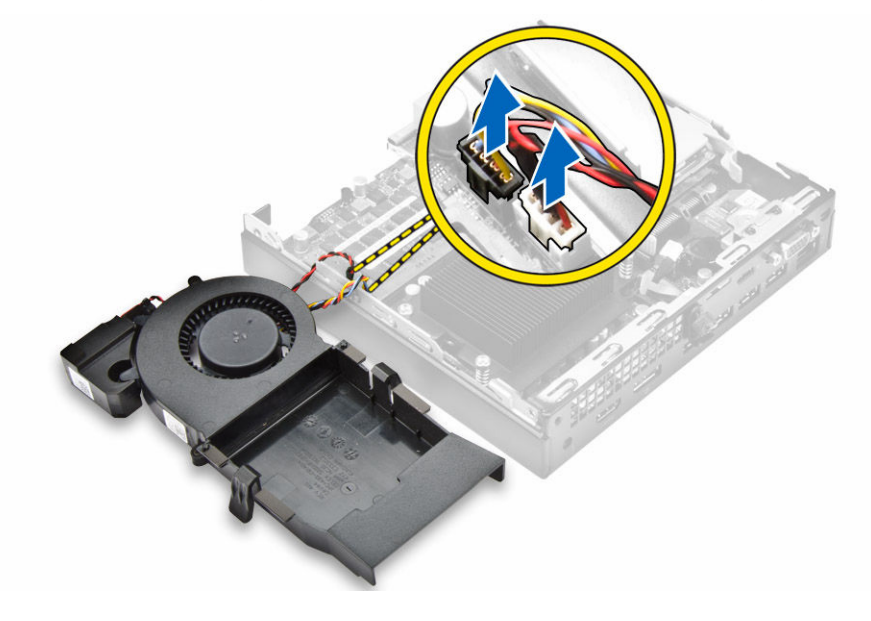

## Installing the system fan

- 1. Connect the speaker cable and system fan cable to the connectors on the system board.
- 2. Place the system fan on the computer and slide the system fan until it clicks into place.
- 3. Install the [cover](#page-8-0).
- 4. Follow the procedure in [After Working Inside Your Computer.](#page-5-0)

## <span id="page-12-0"></span>Removing the memory module

- 1. Follow the procedure in [Before Working Inside Your Computer.](#page-4-0)
- 2. Remove the:
	- a. [cover](#page-7-0)
	- b. [system fan](#page-10-0)
- **3.** Pull the securing clips from the memory module until the memory module pops up.
- 4. Remove the memory module from the socket on the system board.

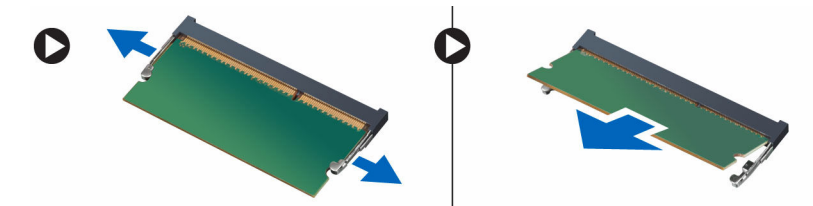

## Installing the memory module

- 1. Align the notch on the memory module with the tab on the memory module connector.
- 2. Insert the memory module into the memory module socket and press it until it clicks into place.
- 3. Install the:
	- a. [system fan](#page-11-0)
	- b. [cover](#page-8-0)
- 4. Follow the procedure in [After Working Inside Your Computer.](#page-5-0)

## Removing the heat sink

- 1. Follow the procedure in [Before Working Inside Your Computer.](#page-4-0)
- 2. Remove the:
	- a. [cover](#page-7-0)
	- b. [hard drive assembly](#page-8-0)
	- c. [system fan](#page-10-0)
- 3. To remove the heat sink:
	- a. Loosen the captive screws that secure the heat sink to the computer [1].
	- b. Lift the heat sink away from the computer [2].

<span id="page-13-0"></span>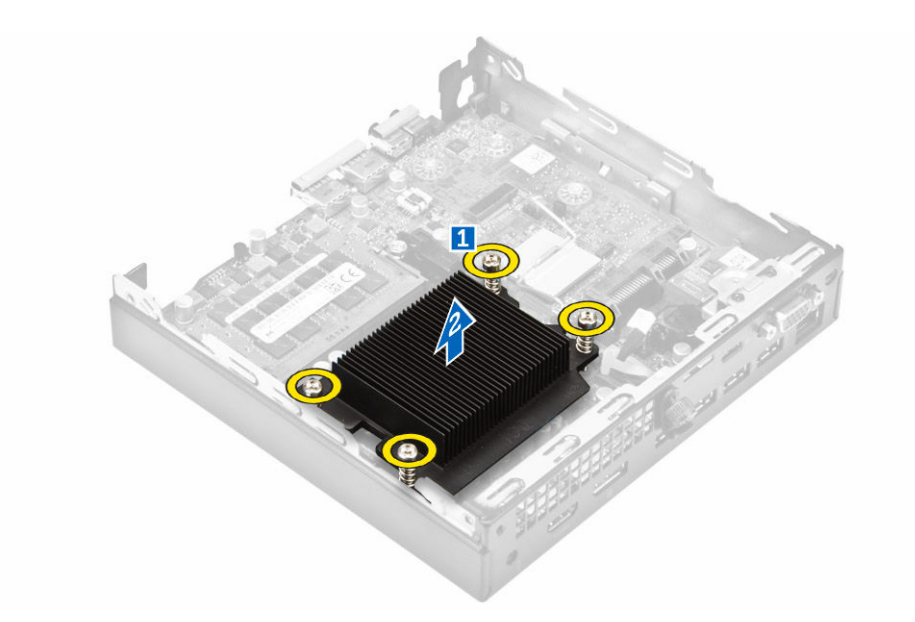

## Installing the heat sink

- 1. Place the heat sink on the processor.
- 2. Tighten the captive screws to secure the heat sink to the system board.
- 3. Install the:
	- a. [system fan](#page-11-0)
	- b. [hard drive assembly](#page-9-0)
	- c. [cover](#page-8-0)
- 4. Follow the procedure in [After Working Inside Your Computer.](#page-5-0)

## Removing the processor

- 1. Follow the procedure in **Before Working Inside Your Computer**.
- 2. Remove the:
	- a. [cover](#page-7-0)
	- b. [hard drive assembly](#page-8-0)
	- c. [system fan](#page-10-0)
	- d. [heat sink](#page-12-0)
- 3. To remove the processor:
	- a. Release the socket lever by pushing the lever down and out from under the tab on the processor shield [1].
	- b. Lift the lever upward and lift the processor shield [2].

#### CAUTION: The processor socket pins are fragile and can be permanently damaged. Be careful not to bend the pins in the processor socket when removing the processor out of the socket.

c. Lift the processor out of the socket [3].

<span id="page-14-0"></span>NOTE: After removing the processor, place it in an antistatic container for reuse, return, or Ø temporary storage. Do not touch the bottom of the processor to avoid damage to the processor contacts. Touch only the side edges of the processor.

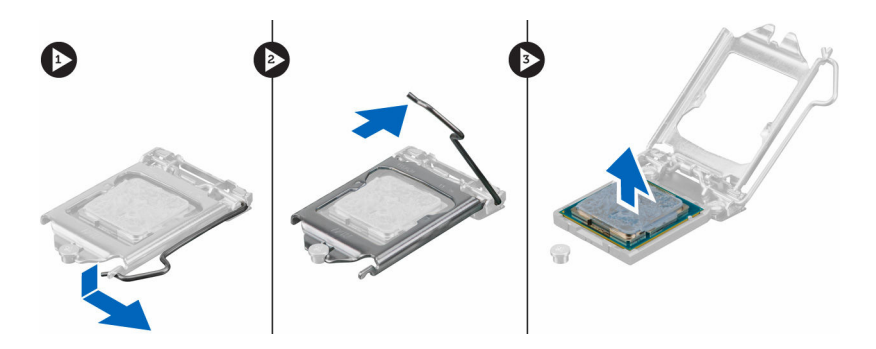

## Installing the processor

1. Align the processor with the socket keys.

#### CAUTION: Do not use force to seat the processor. When the processor is positioned correctly, it engages easily into the socket.

- 2. Align the pin-1 indicator of the processor with the triangle on the socket.
- **3.** Place the processor on the socket such that the slots on the processor align with the socket keys.
- 4. Close the processor shield by sliding it under the retention screw.
- 5. Lower the socket lever and push it under the tab to lock it.
- 6. Install the:
	- a. [heat sink](#page-13-0)
	- b. [system fan](#page-11-0)
	- c. [hard drive assembly](#page-9-0)
	- d. [cover](#page-8-0)
- 7. Follow the procedure in [After Working Inside Your Computer.](#page-5-0)

## Removing the speaker

- 1. Follow the procedure in **Before Working Inside Your Computer**.
- 2. Remove the:
	- a. [cover](#page-7-0)
	- b. [system fan](#page-10-0)
- **3.** To remove the speaker:
	- a. Release the speaker cable from the retention hooks on the system fan [1].
	- b. Remove the screws that secure the speaker to the system fan [2].
	- c. Remove the speaker from the system fan [3].

<span id="page-15-0"></span>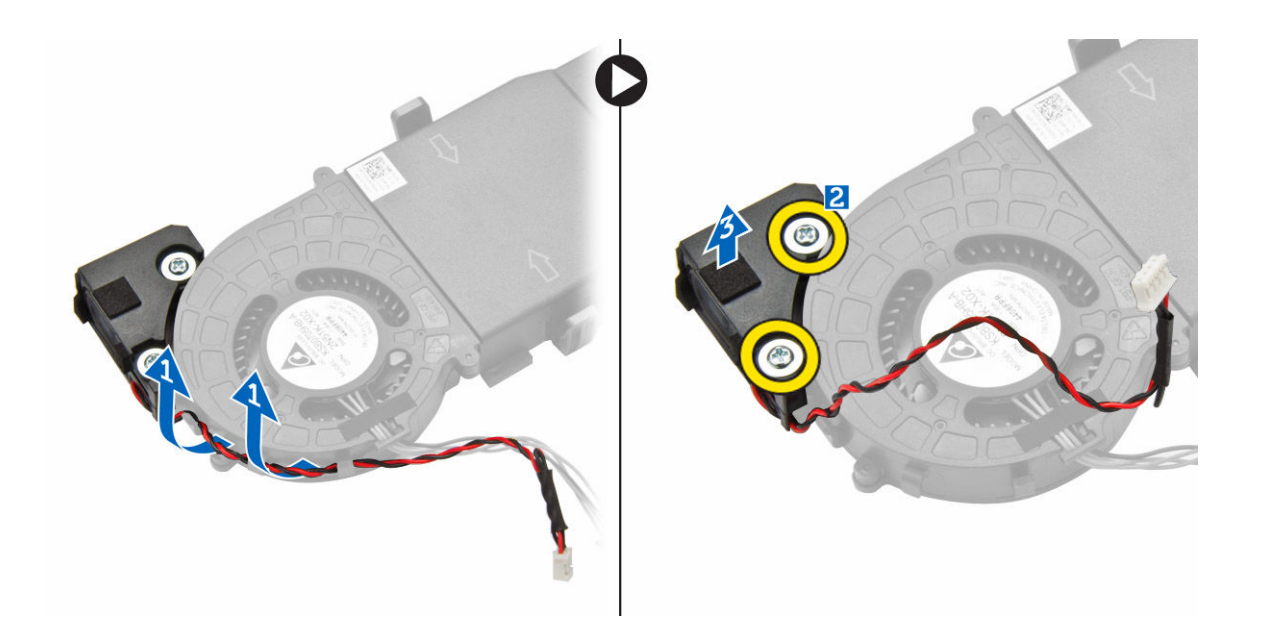

## Installing the speaker

- 1. Align the slots on the speaker with the slots on the system fan.
- 2. Tighten the screws to secure the speaker to the system fan.
- **3.** Route the speaker cable through the retention hooks on the system fan.
- 4. Install the:
	- a. [system fan](#page-11-0)
	- b. [cover](#page-8-0)
- 5. Follow the procedure in [After Working Inside Your Computer.](#page-5-0)

## Removing the coin cell battery

- 1. Follow the procedure in **Before Working Inside Your Computer**.
- 2. Remove the:
	- [cover](#page-7-0)
	- [hard drive assembly](#page-8-0)
	- [VGA board](#page-9-0)
- **3.** To remove the coin cell battery:
	- a. Press the release latch until the coin cell battery pops out.
	- b. Remove the coin cell battery from the system board.

<span id="page-16-0"></span>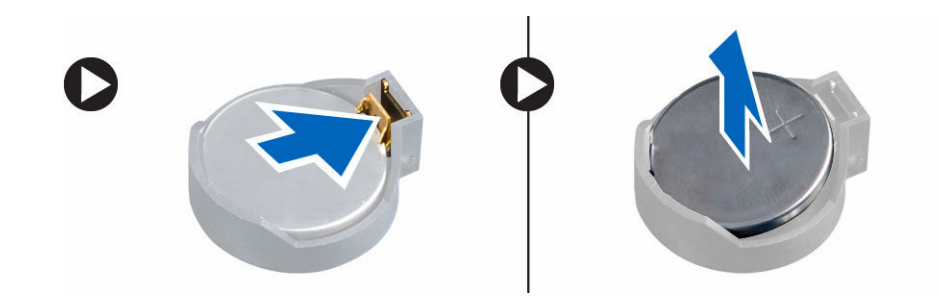

## Installing the coin cell battery

- 1. Hold the coin cell battery with the "+" sign facing up and slide it under the securing tabs at the positive side of the connector.
- 2. Press the battery into the connector until it locks into place.
- 3. Install the:
	- a. [VGA board](#page-10-0)
	- b. [hard drive assembly](#page-9-0)
	- c. [cover](#page-8-0)
- 4. Follow the procedure in [After Working Inside Your Computer.](#page-5-0)

## Removing the system board

- 1. Follow the procedure in **Before Working Inside Your Computer**.
- 2. Remove the:
	- a. [cover](#page-7-0)
	- b. [hard drive assembly](#page-8-0)
	- c. [VGA board](#page-9-0)
	- d. [system fan](#page-10-0)
	- e. [heat sink](#page-12-0)
	- f. [processor](#page-13-0)
- **3.** To remove the plastic tab:
	- a. Remove the screw that secures the plastic tab to the system board [1].
	- b. Lift the plastic tab away from the system board [2].

<span id="page-17-0"></span>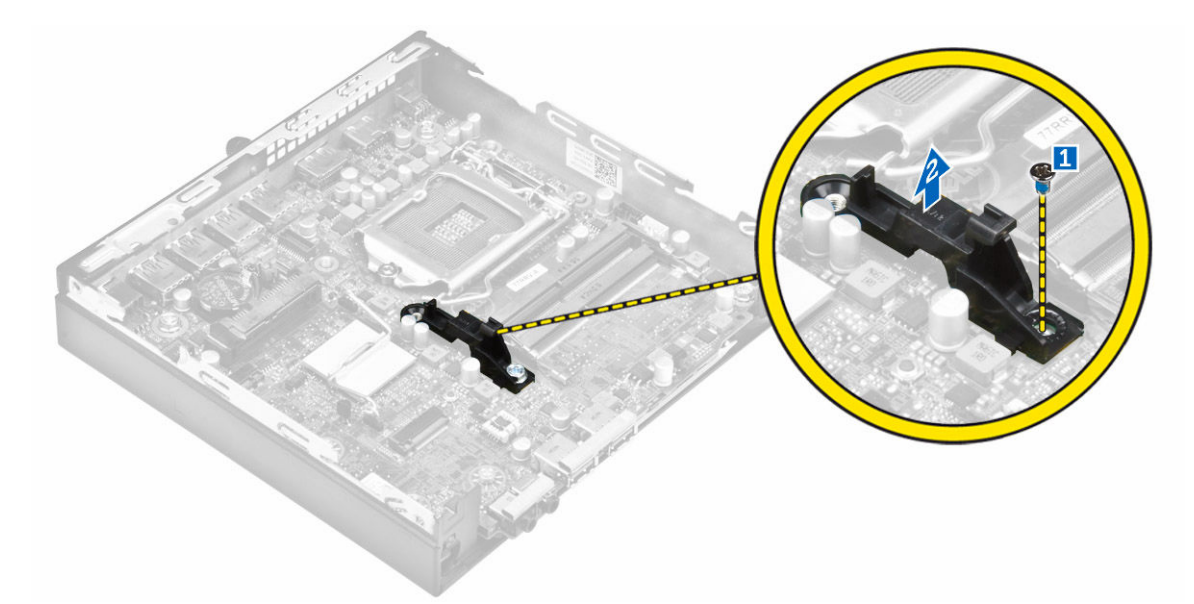

- 4. To remove the system board:
	- a. Remove the screws that secure the system board to the computer [1].
	- b. Slide the system board to disengage the connectors from the back of the computer [2].
	- c. Lift the system board away from the computer [3].

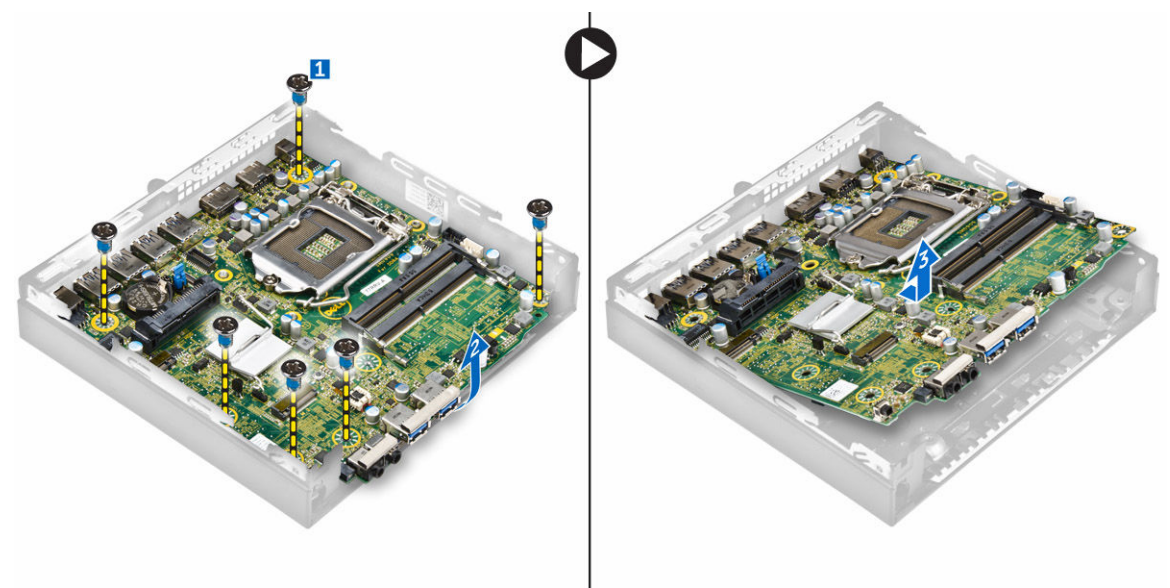

### Installing the system board

- 1. Hold the system board by its edges and angle it toward the back of the computer.
- 2. Lower the system board into the computer until the connectors at the back of the system board align with the slots on the back wall of the computer, and the screw holes on the system board align with the standoffs on the computer
- **3.** Tighten the screws to secure the system board to the computer.
- <span id="page-18-0"></span>4. Place the metal tab on the system board and tighten the screw to secure the metal tab to the system board.
- 5. Install the:
	- a. [processor](#page-14-0)
	- b. [heat sink](#page-13-0)
	- c. [system fan](#page-11-0)
	- d. [VGA board](#page-10-0)
	- e. [hard drive assembly](#page-9-0)
	- f. [cover](#page-8-0)
- 6. Follow the procedure in [After Working Inside Your Computer.](#page-5-0)

## System board layout

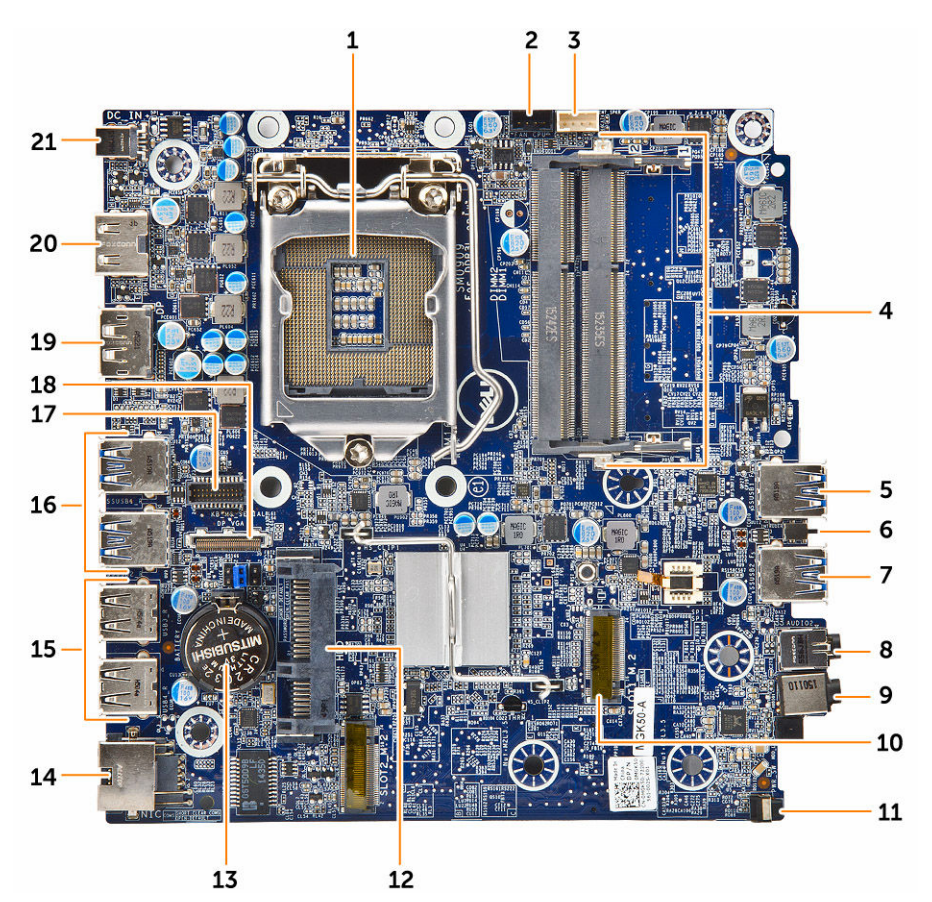

- 
- 
- 5. USB 3.0 connector 6. Intrusion switch
- 
- 
- 
- 1. Processor 2. CPU fan connector
- 3. Internal speaker connector 4. Memory module connectors
	-
- 7. USB 3.0 connector 8. Line out connector
- 9. Universal audio jack 10. M.2 socket1 connector
- 11. Power switch 12. Hard drive connector
- 
- 
- 17. PS2/Serial port daughter board connector (optional)
- 19. DisplayPort connector 20. HDMI connector
- 21. DC-in jack
- 13. Coin cell battery and the connector of the 14. RJ-45 Ethernet connector
- 15. USB 2.0 connectors 16. USB 3.0 connectors
	- 18. VGA daughter board connector (optional)
	-

# <span id="page-20-0"></span>List of compatible monitor models

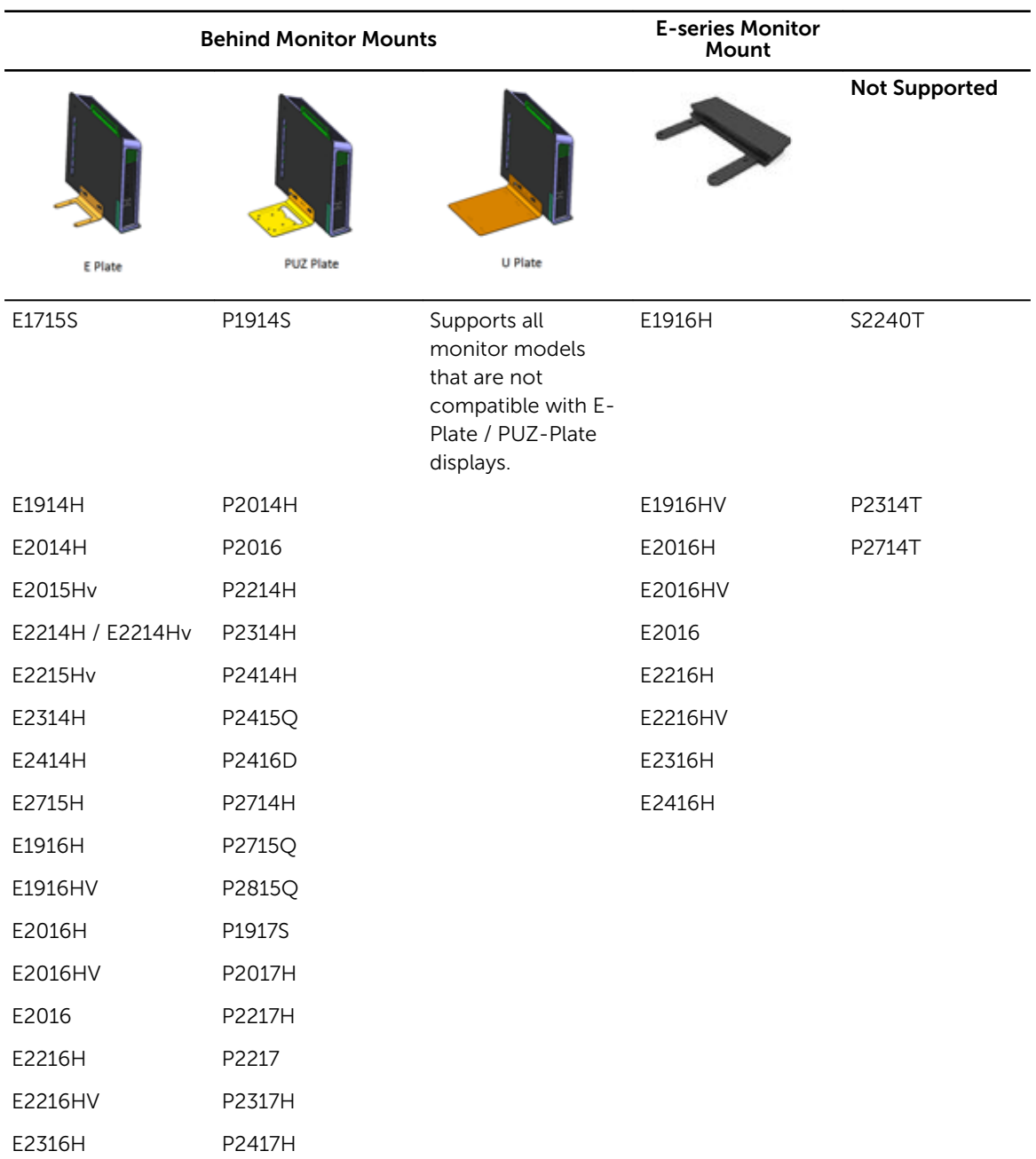

Table 1. Models for E-plate, PUZ-plate, and U-plate

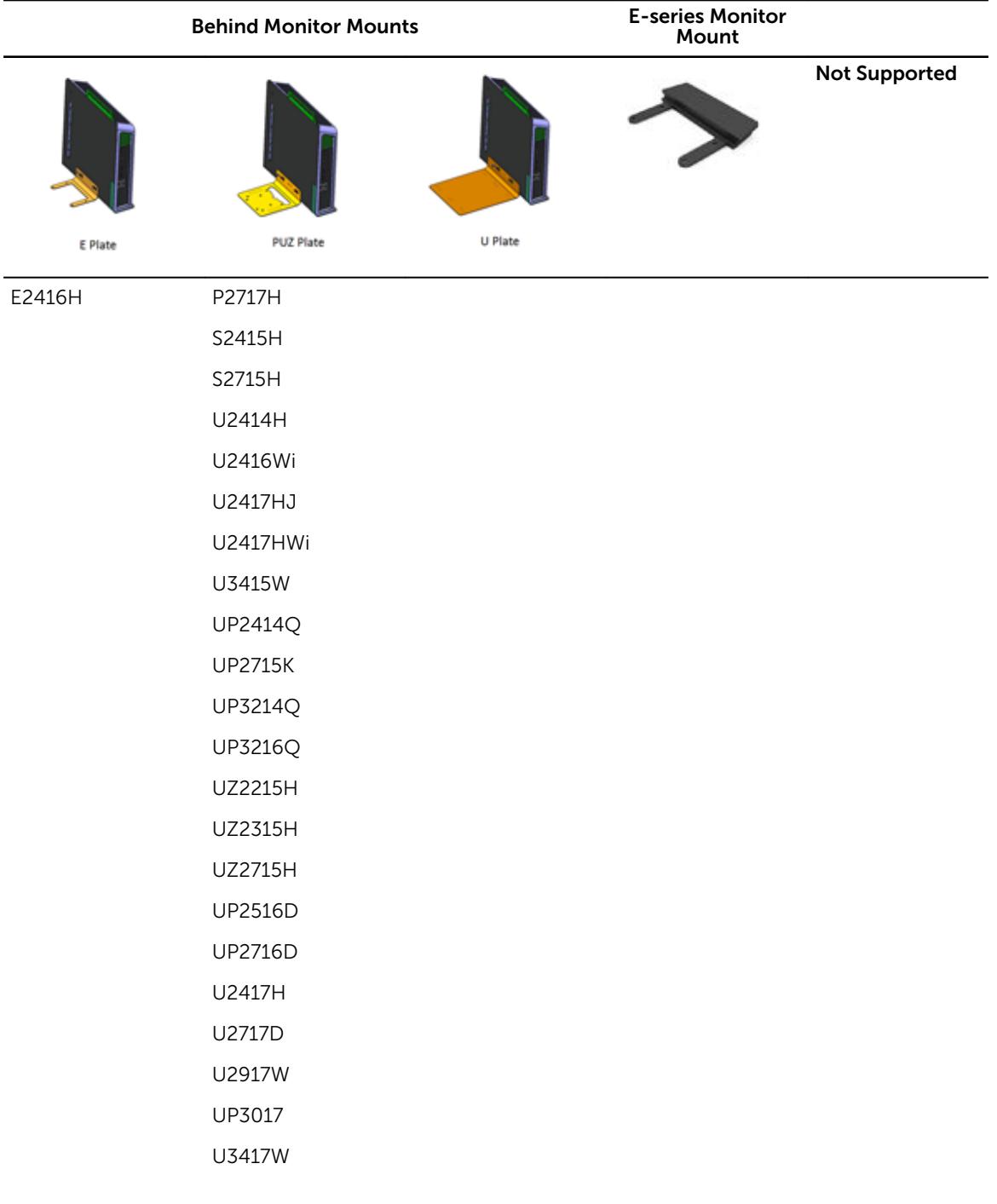

4

## <span id="page-22-0"></span>Troubleshooting your computer

You can troubleshoot your computer using indicators like diagnostic lights, beep codes, and error messages during the operation of the computer.

## Diagnostic power LED codes

#### Table 2. Diagnostic power LED codes

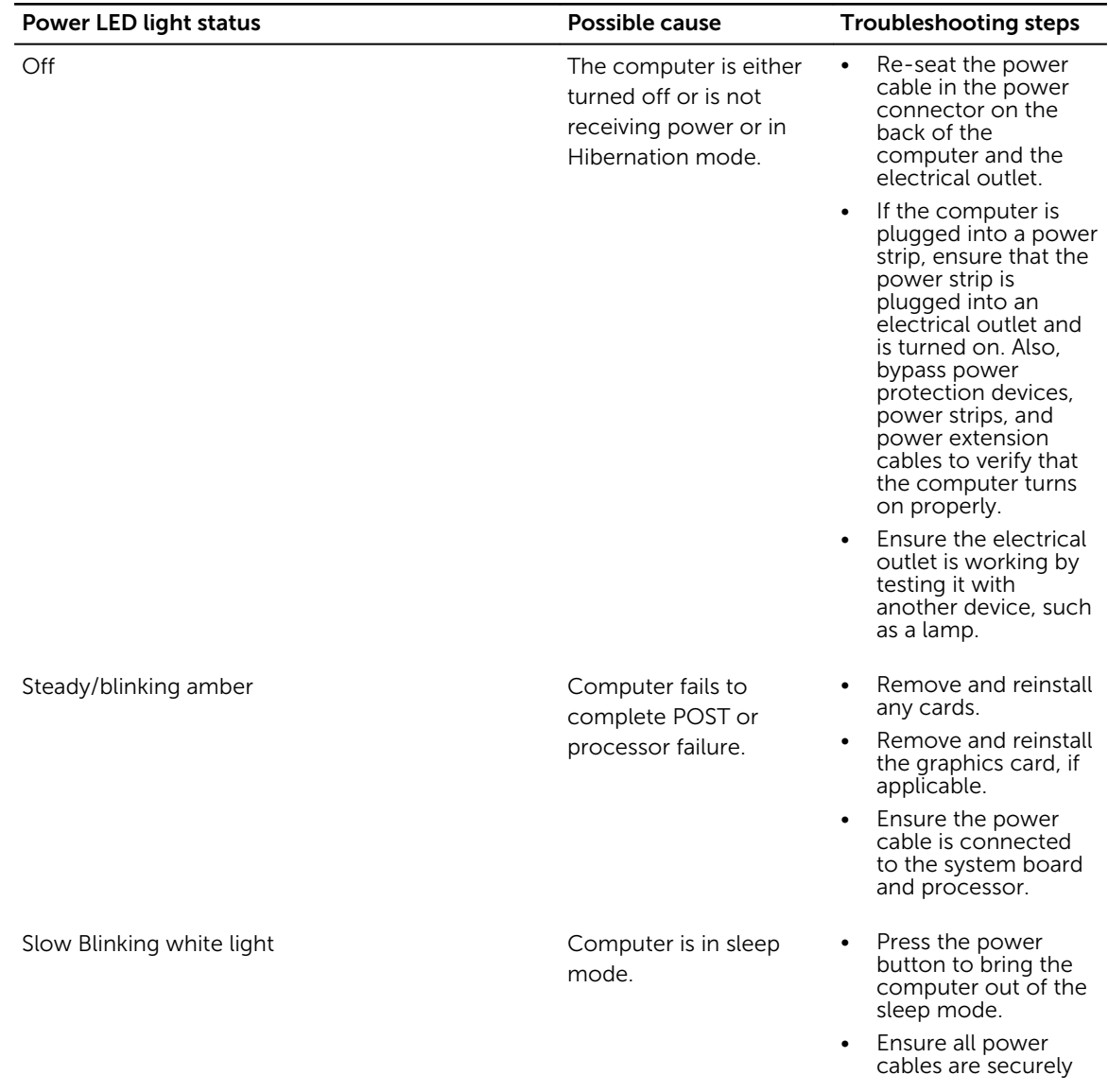

<span id="page-23-0"></span>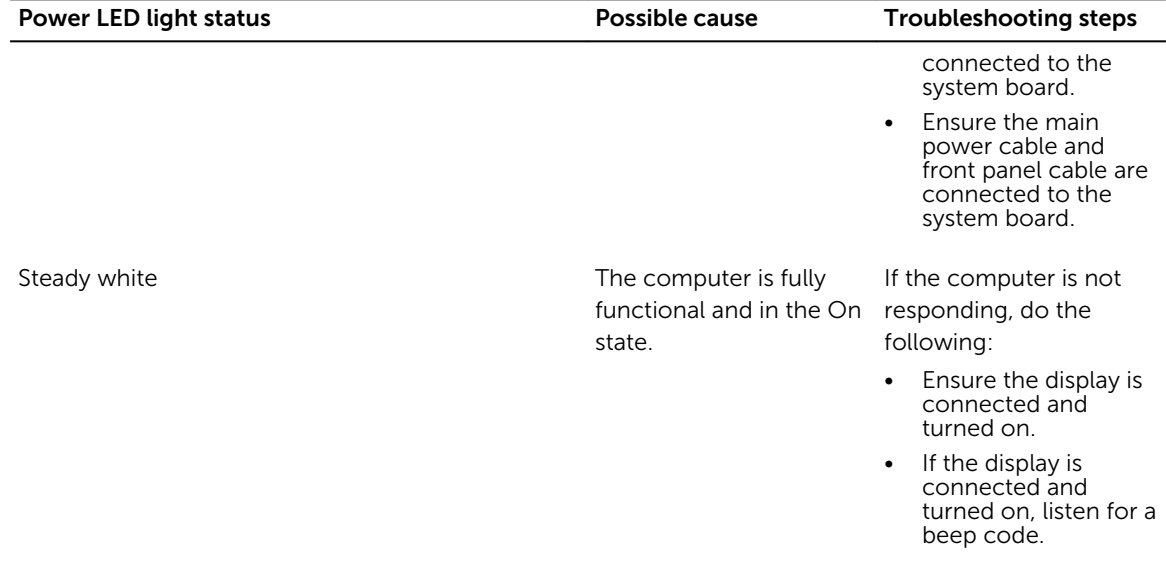

## Diagnostic error messages

### Table 3. Diagnostic error messages

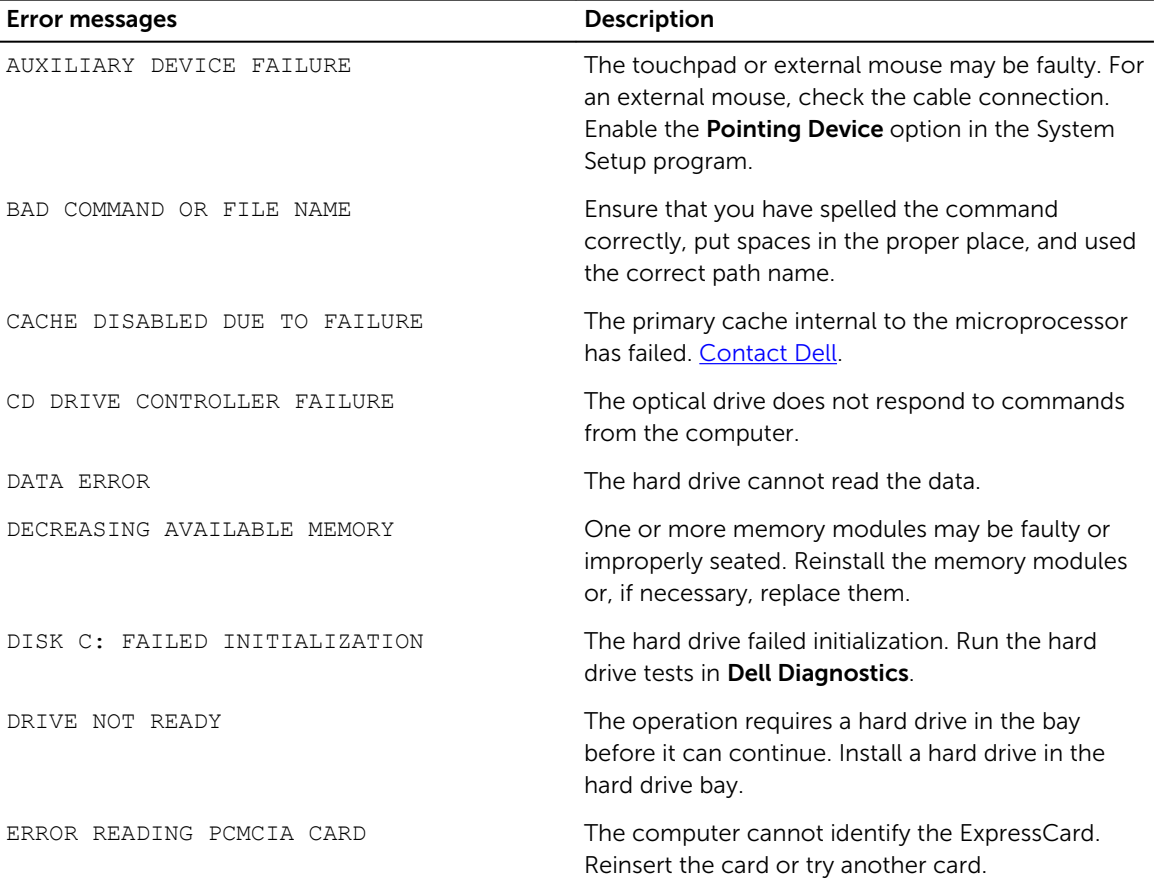

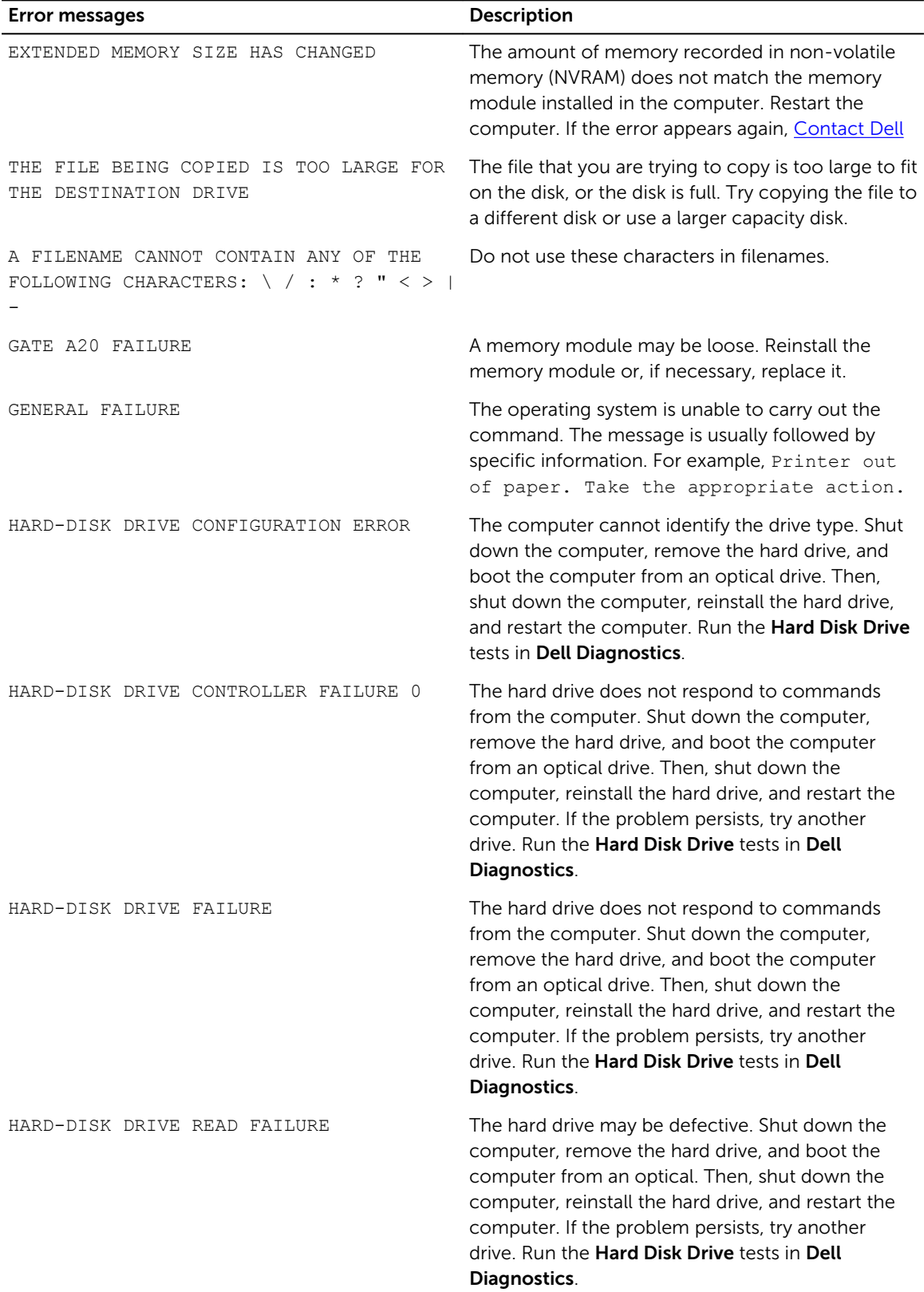

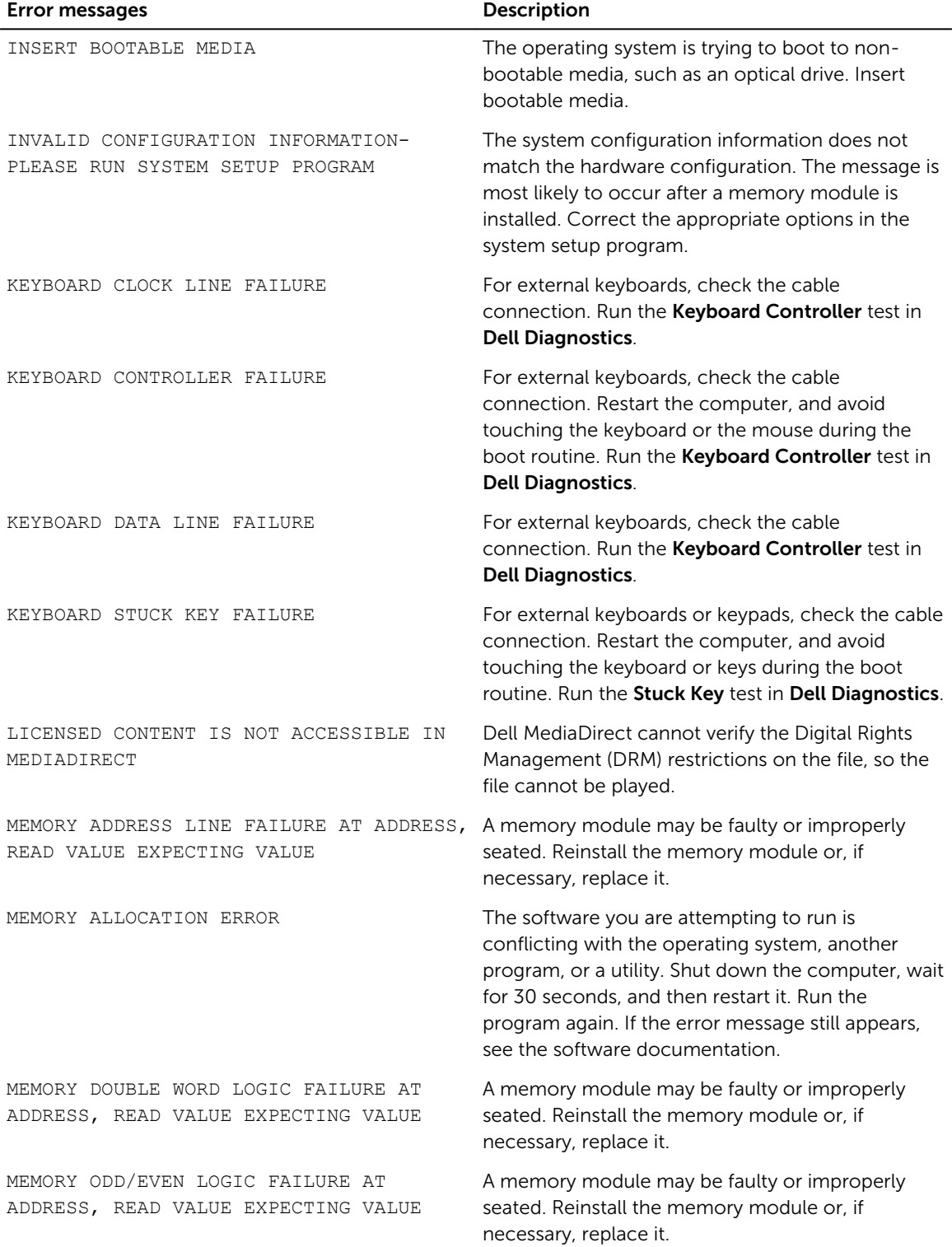

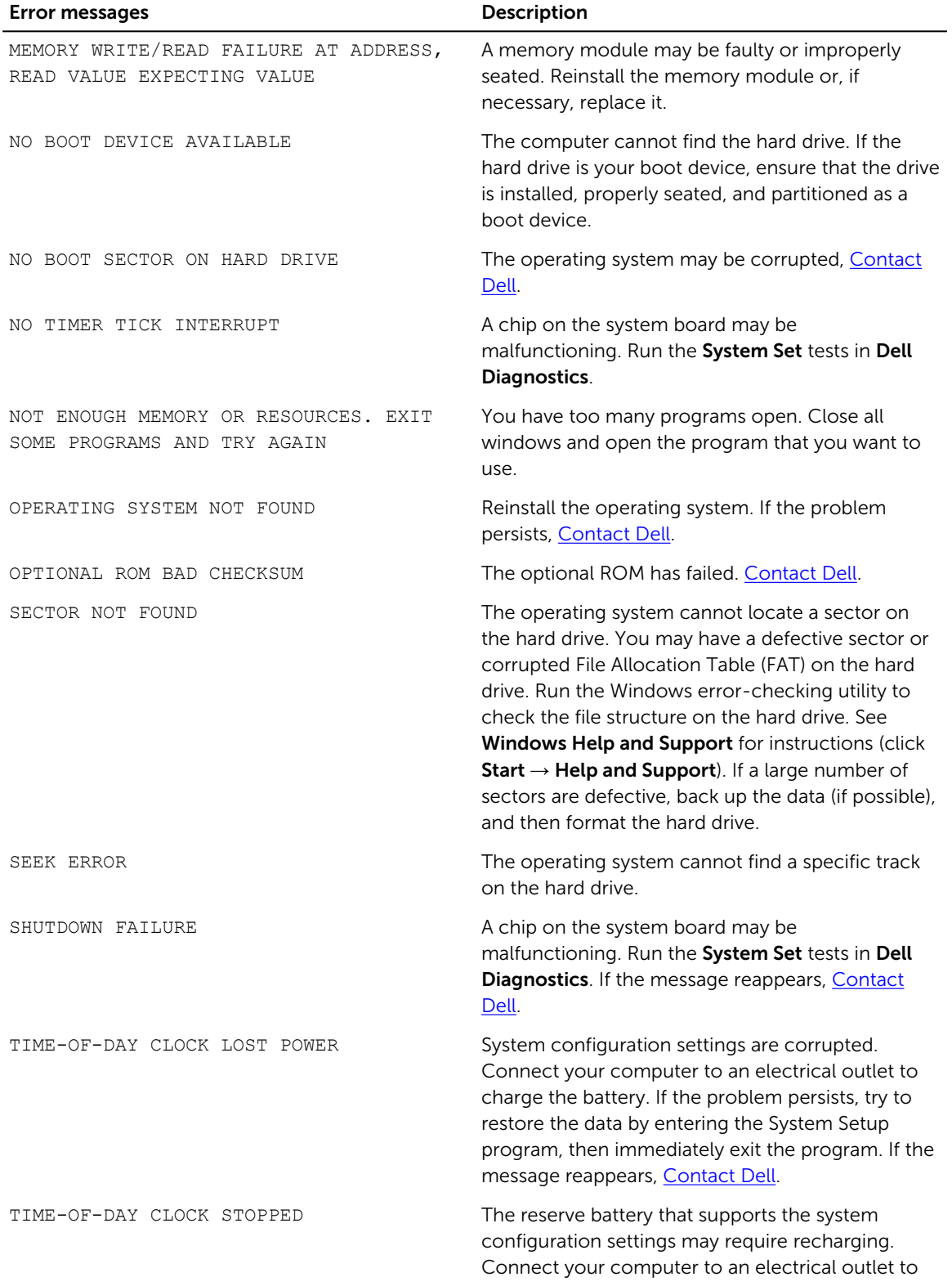

<span id="page-27-0"></span>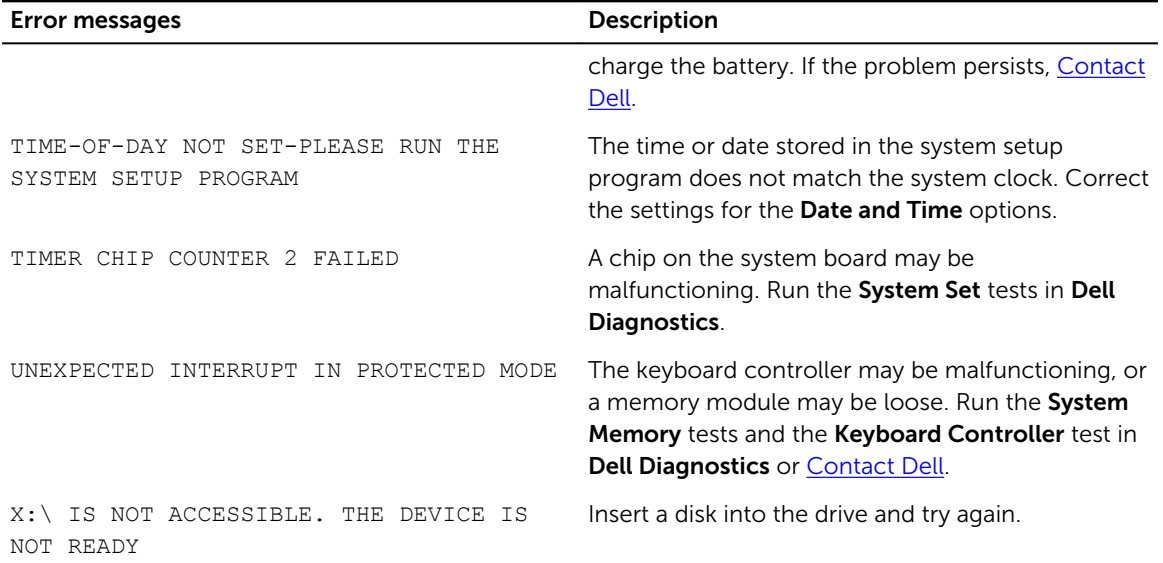

## System error messages

#### Table 4. System error messages

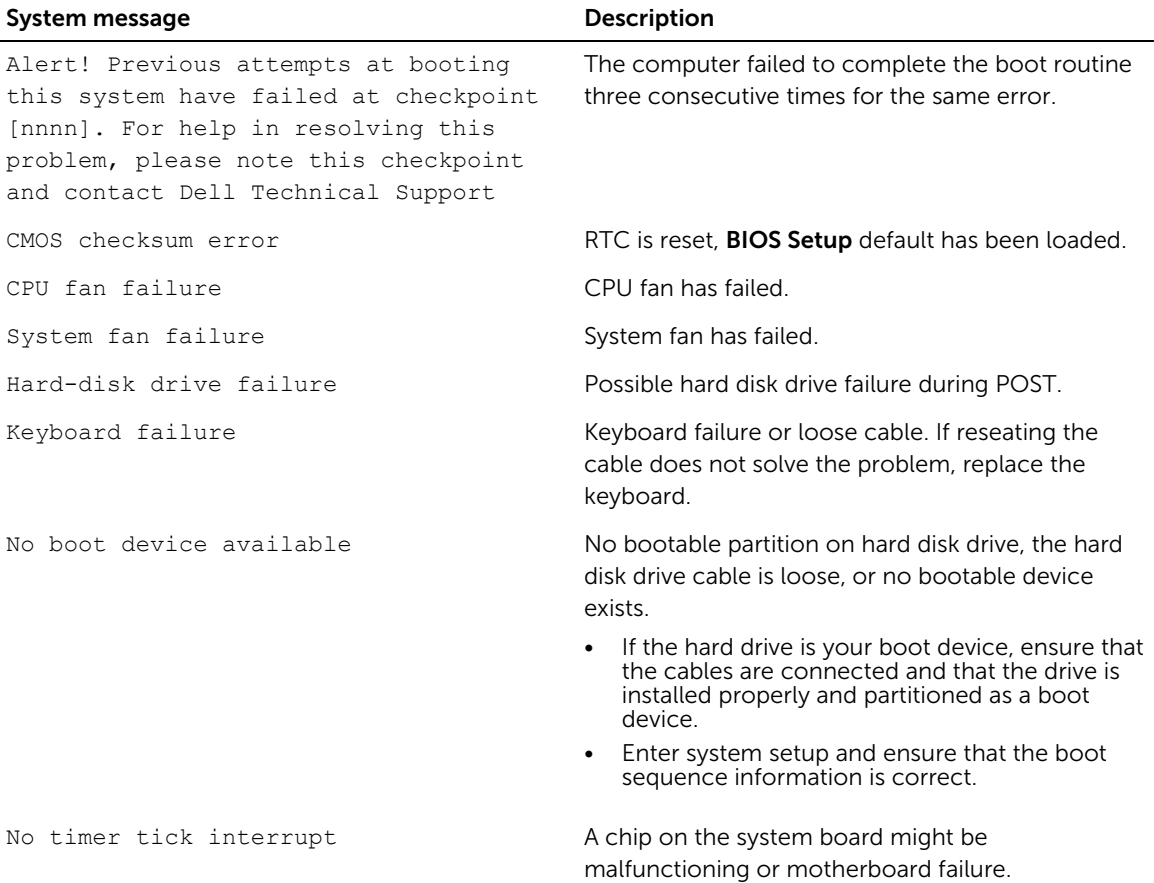

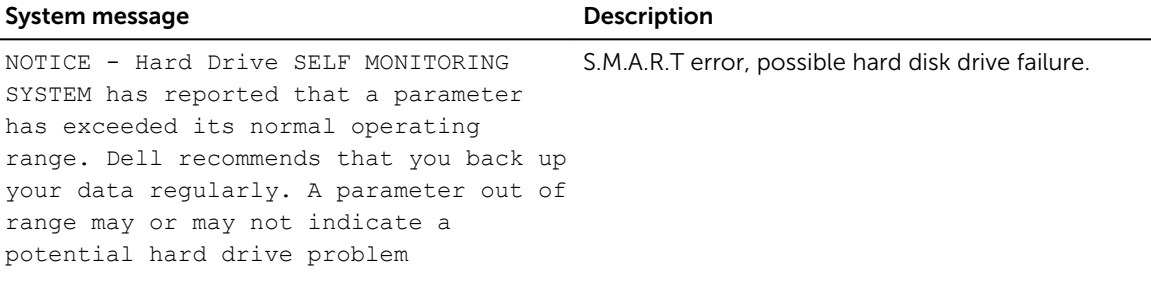

## <span id="page-29-0"></span>System Setup

System Setup enables you to manage your computer hardware and specify BIOS level options. From the System Setup, you can:

- Change the NVRAM settings after you add or remove hardware
- View the system hardware configuration
- Enable or disable integrated devices
- Set performance and power management thresholds
- Manage your computer security

## Boot Sequence

Boot Sequence allows you to bypass the System Setup-defined boot device order and boot directly to a specific device (for example: optical drive or hard drive). During the Power-on Self Test (POST), when the Dell logo appears, you can:

- Access System Setup by pressing F2 key
- Bring up the one-time boot menu by pressing F12 key

The one-time boot menu displays the devices that you can boot from including the diagnostic option. The boot menu options are:

- Removable Drive (if available)
- STXXXX Drive

**NOTE:** XXX denotes the SATA drive number.

- Optical Drive
- Diagnostics

NOTE: Choosing Diagnostics, will display the ePSA diagnostics screen.

The boot sequence screen also displays the option to access the System Setup screen.

### Navigation keys

The following table displays the system setup navigation keys.

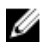

NOTE: For most of the System Setup options, changes that you make are recorded but do not take effect until you restart the system.

#### <span id="page-30-0"></span>Table 5. Navigation keys

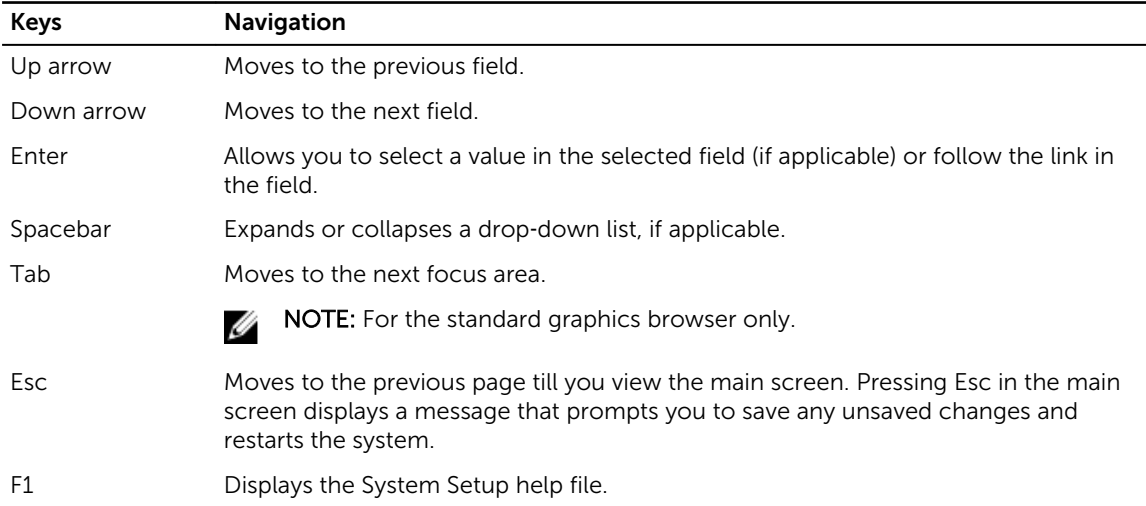

## System Setup overview

System Setup allows you to:

- Change the system configuration information after you add, change, or remove any hardware in your computer.
- Set or change a user-selectable option such as the user password.
- Read the current amount of memory or set the type of hard drive installed.

Before you use System Setup, it is recommended that you write down the System Setup screen information for future reference.

CAUTION: Unless you are an expert computer user, do not change the settings for this program. Certain changes can cause your computer to work incorrectly.

### Accessing System Setup

- 1. Turn on (or restart) your computer.
- 2. After the white Dell logo appears, press F2 immediately.

The System Setup page is displayed.

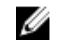

NOTE: If you wait too long and the operating system logo appears, wait until you see the desktop. Then, shut down or restart your computer and try again.

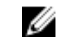

NOTE: After the Dell logo appears, you can also press F12 and then select BIOS setup.

### System Setup options

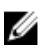

NOTE: Depending on the computer and its installed devices, the items listed in this section may or may not appear.

#### Table 6. General

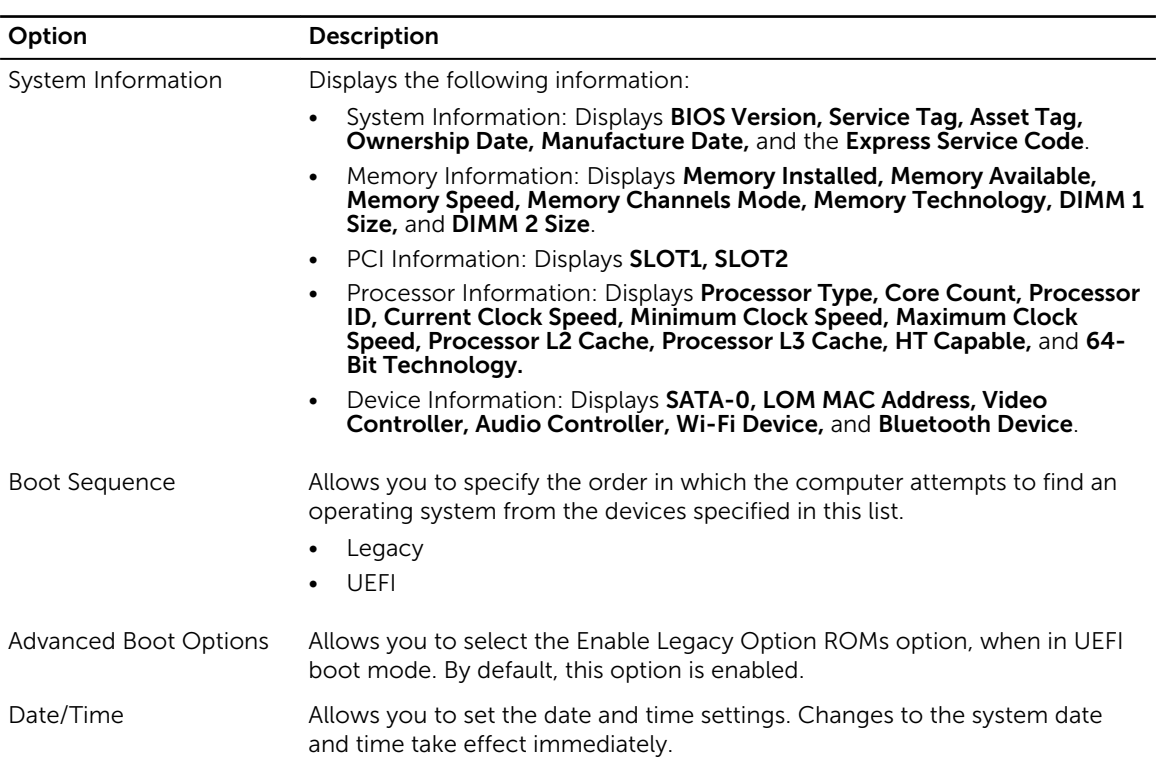

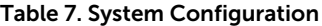

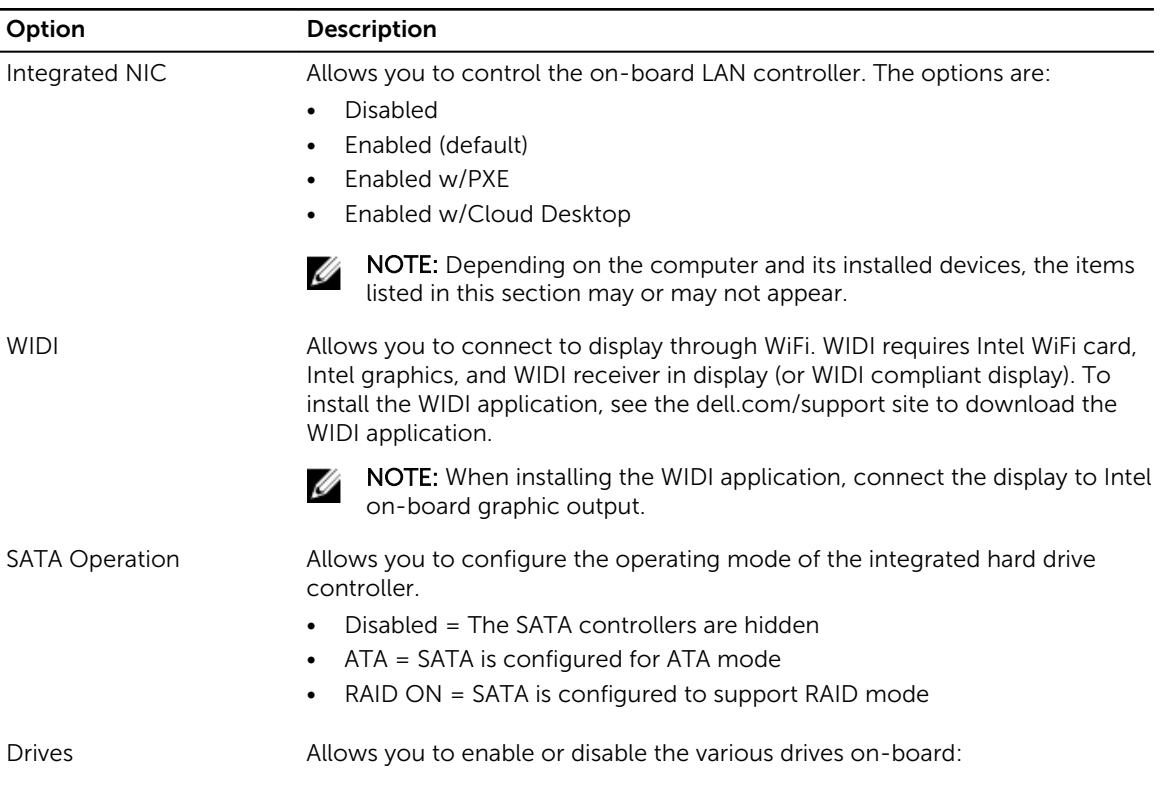

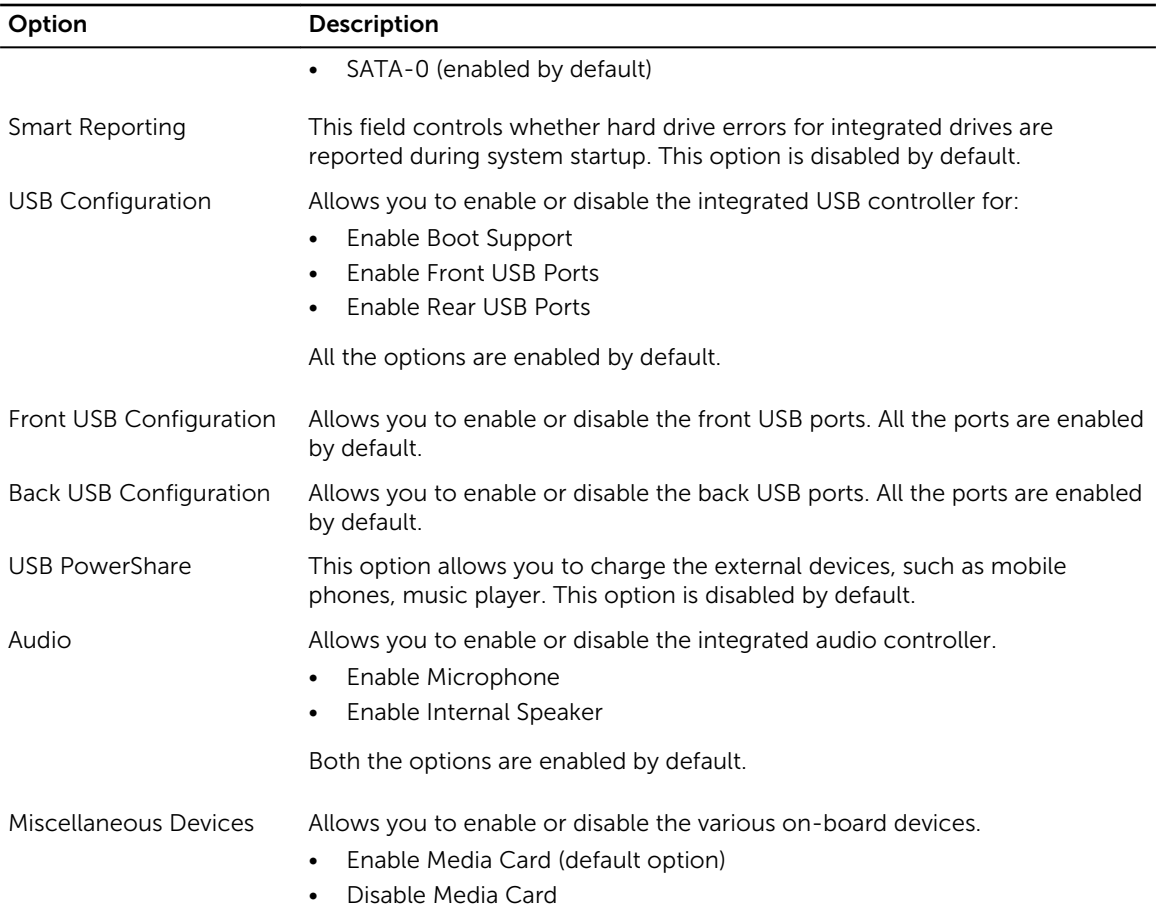

#### Table 8. Video

.

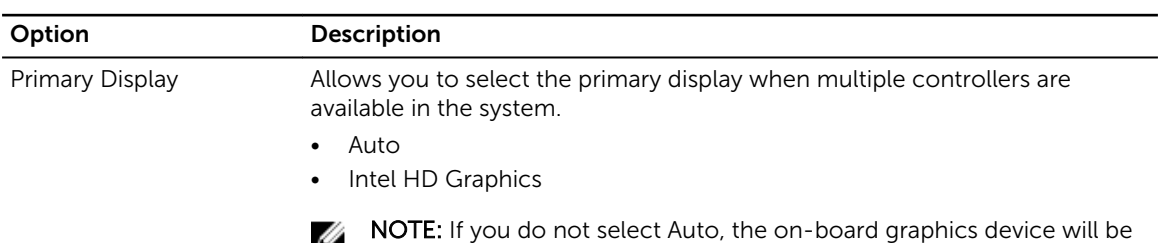

present and enabled.

#### Table 9. Security

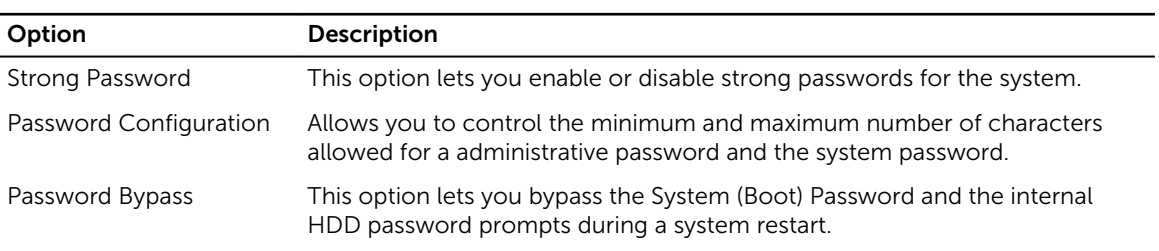

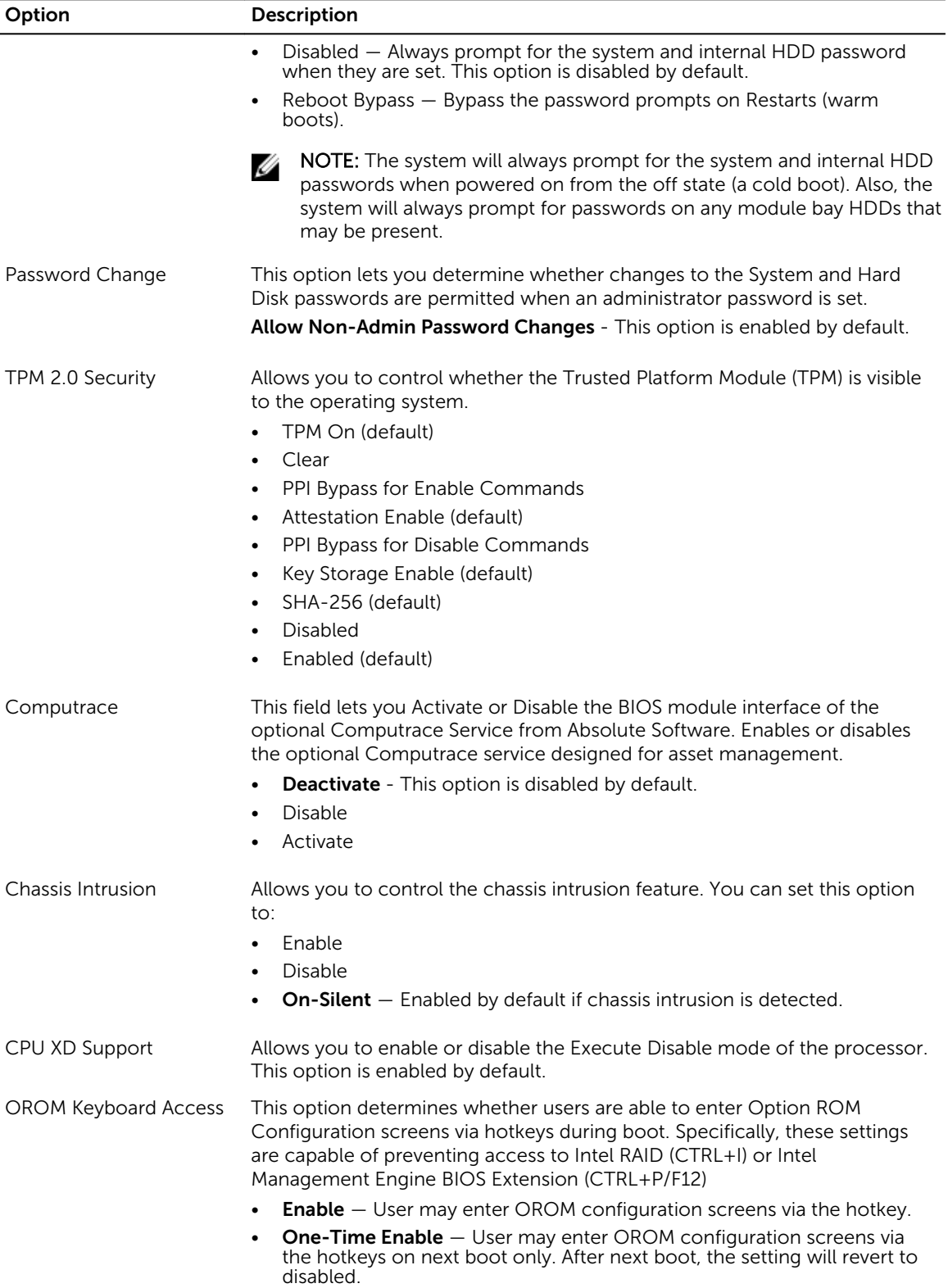

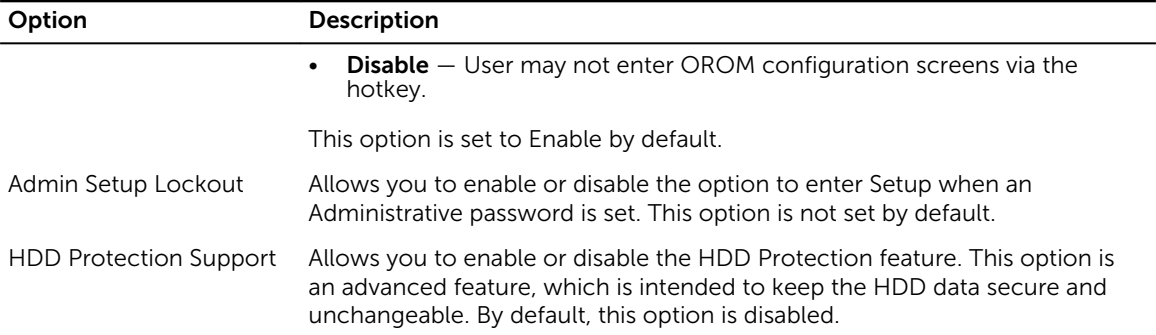

#### Table 10. Secure Boot

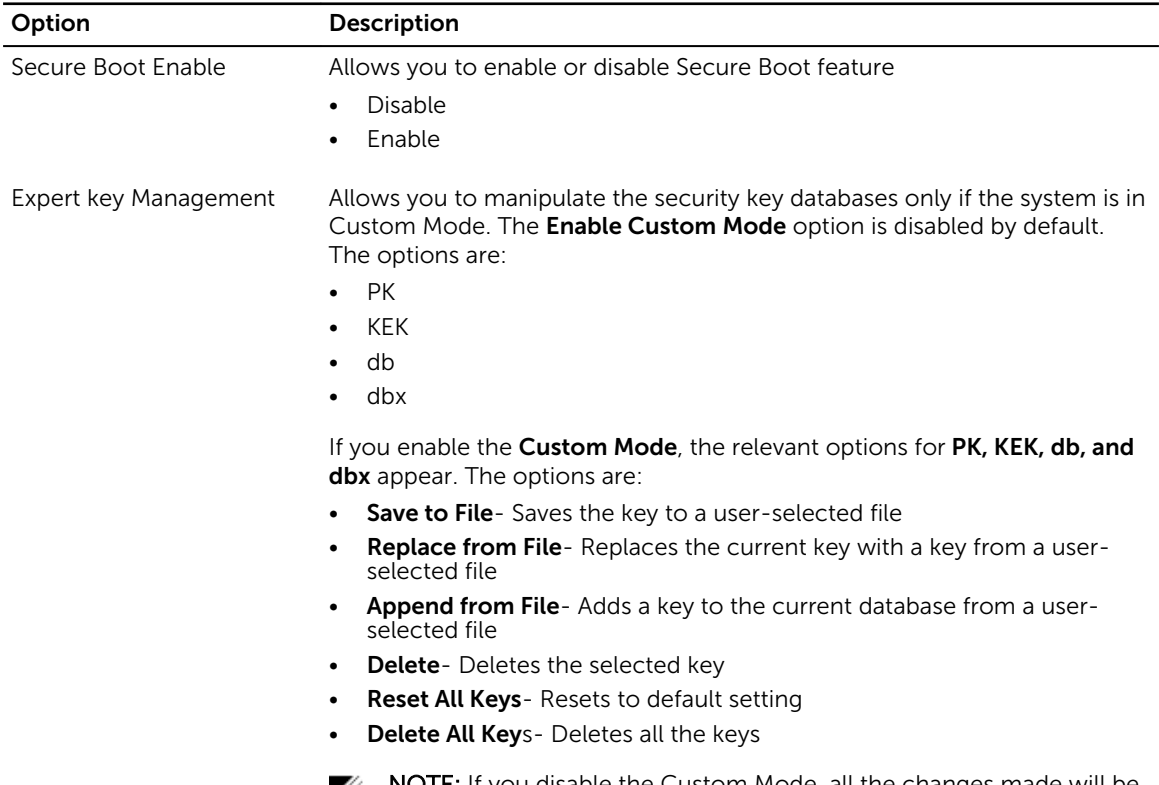

NOTE: If you disable the Custom Mode, all the changes made will be erased and the keys will restore to default settings.

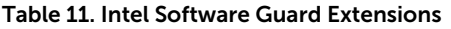

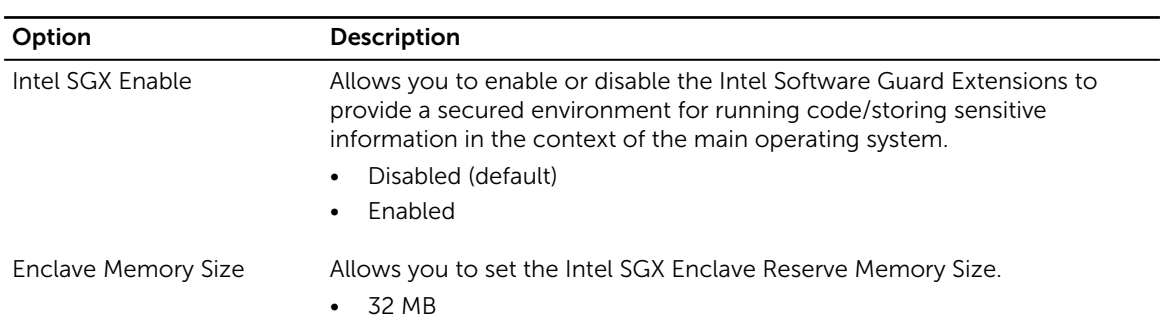

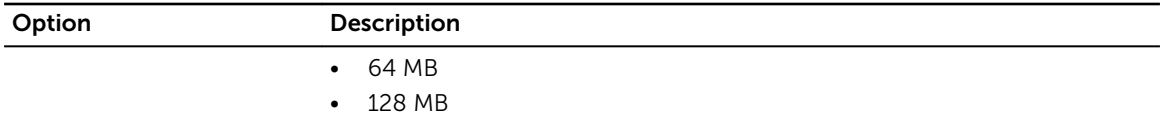

#### Table 12. Performance

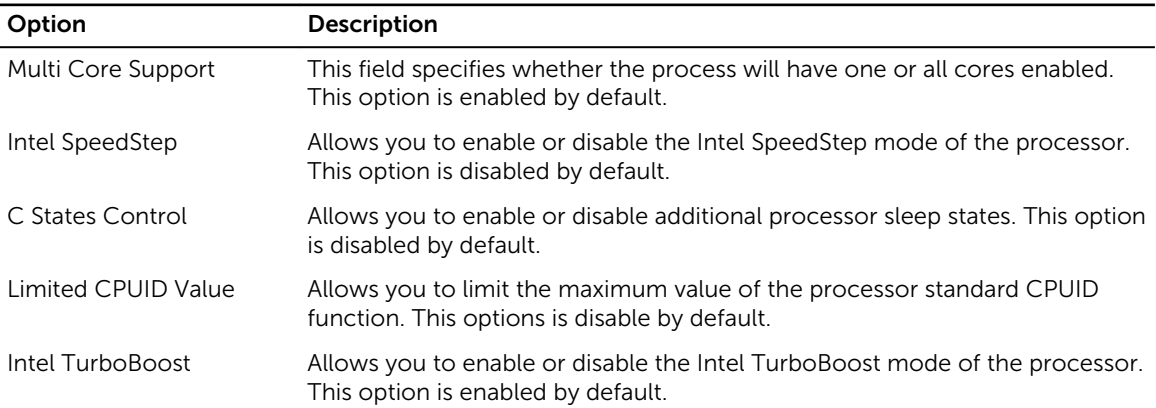

## Table 13. Power Management

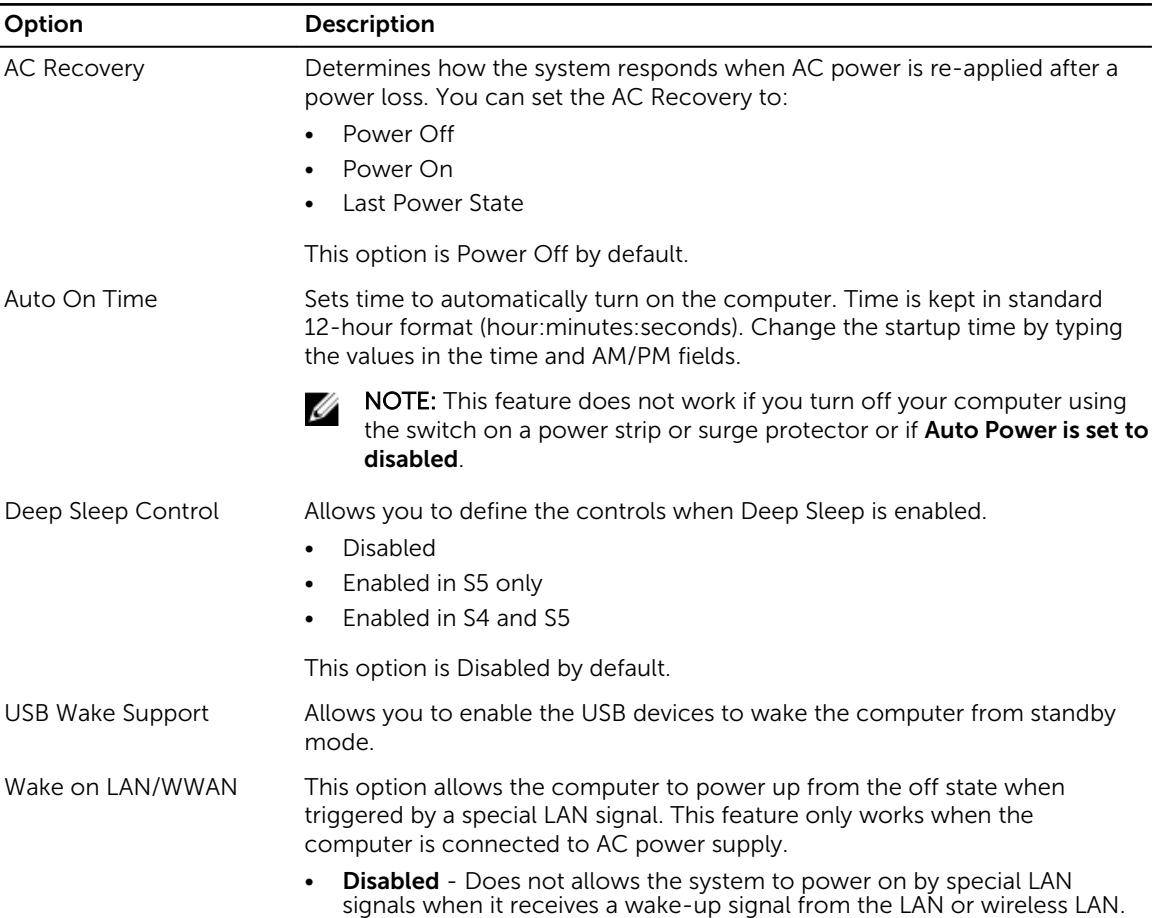

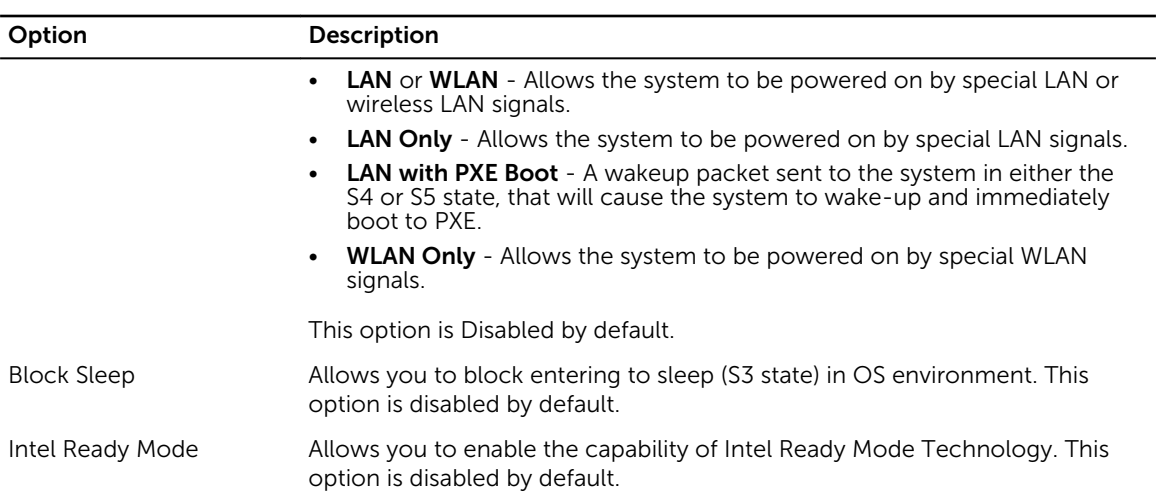

#### Table 14. POST Behavior

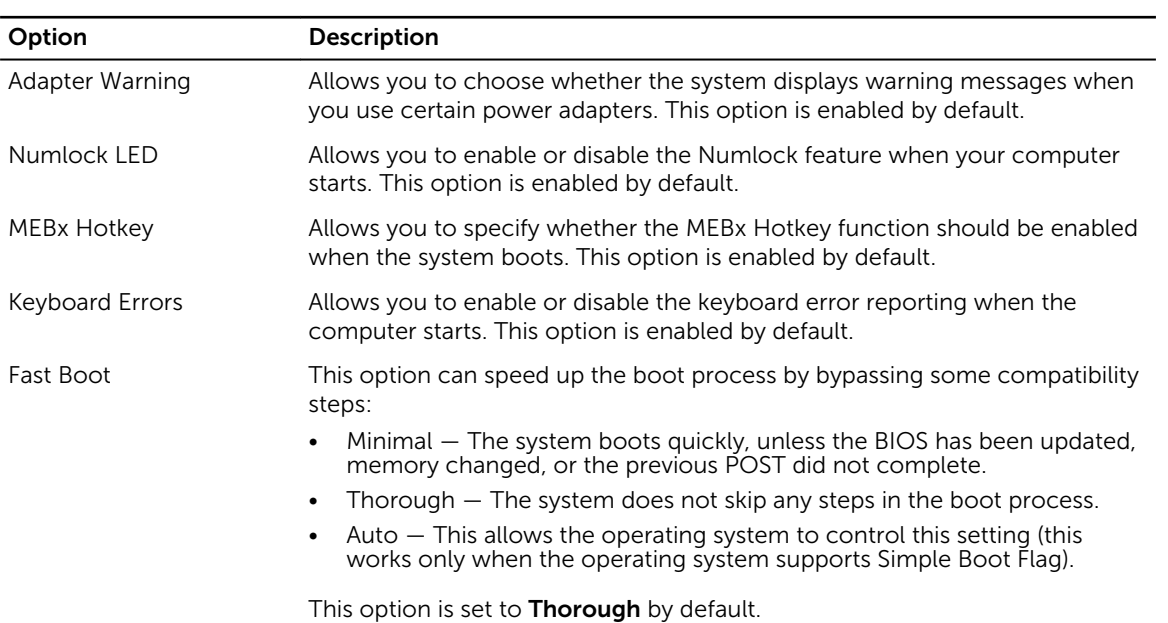

#### Table 15. Virtualization Support

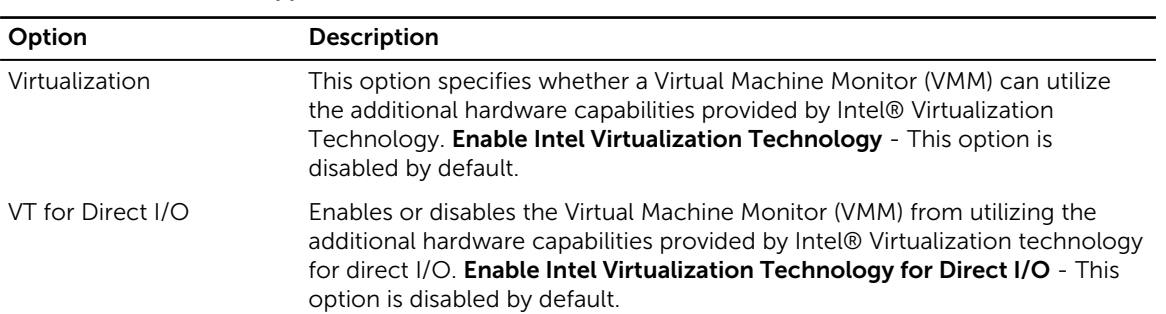

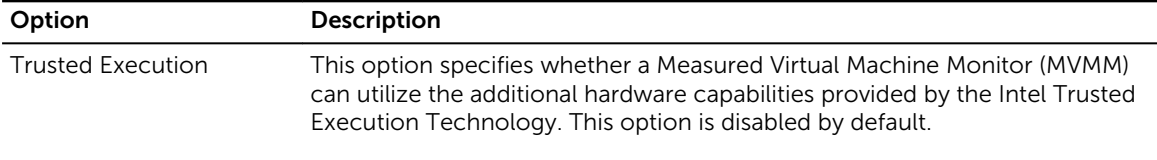

#### Table 16. Wireless

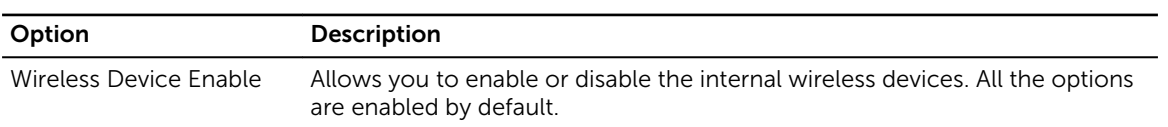

#### Table 17. Maintenance

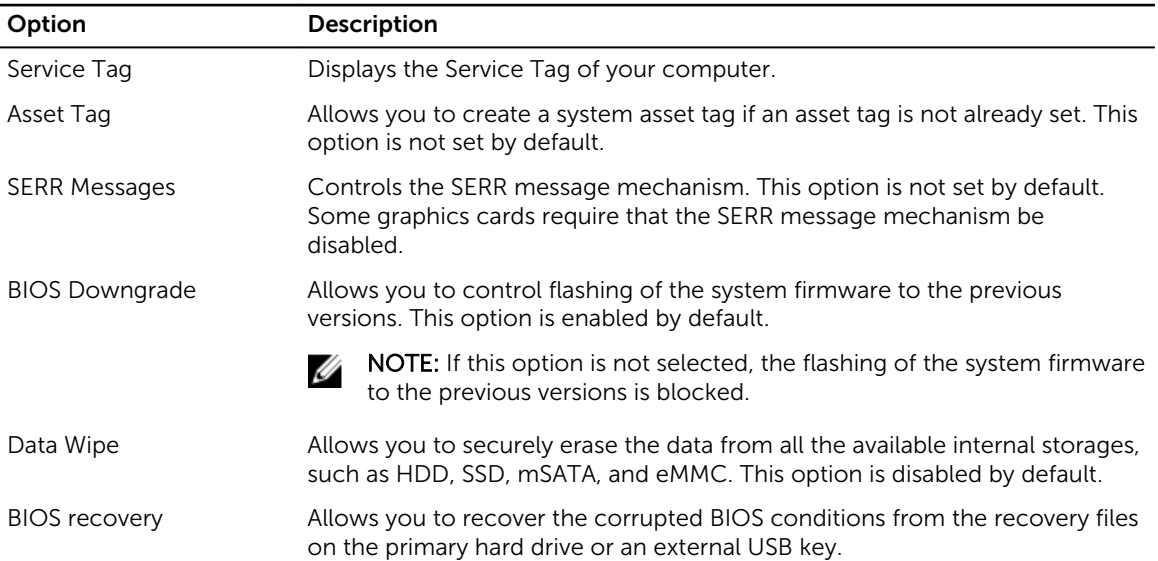

#### Table 18. Cloud Desktop

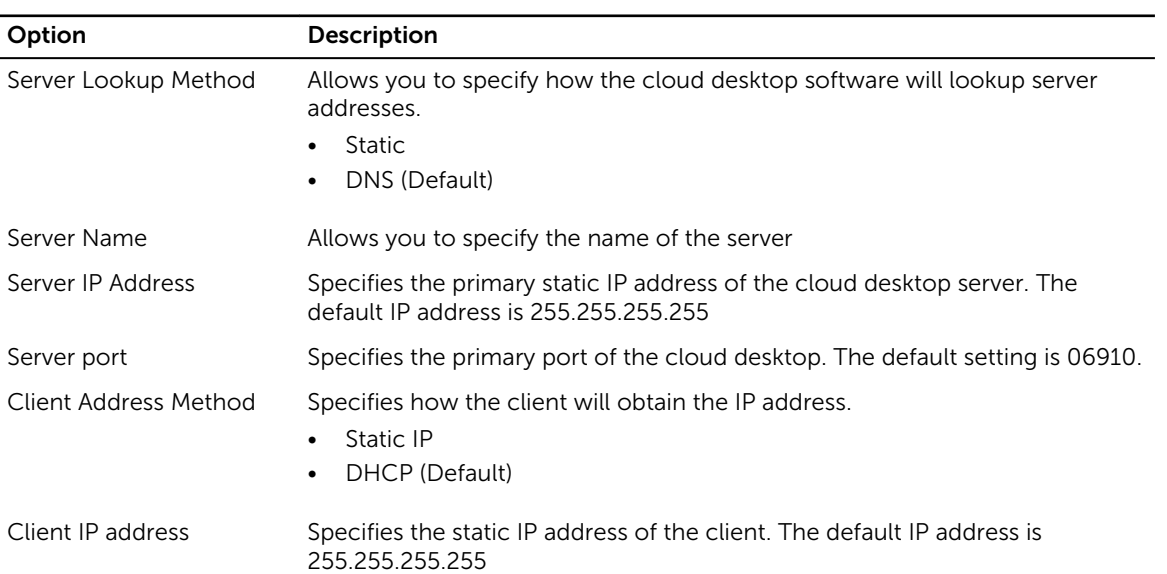

<span id="page-38-0"></span>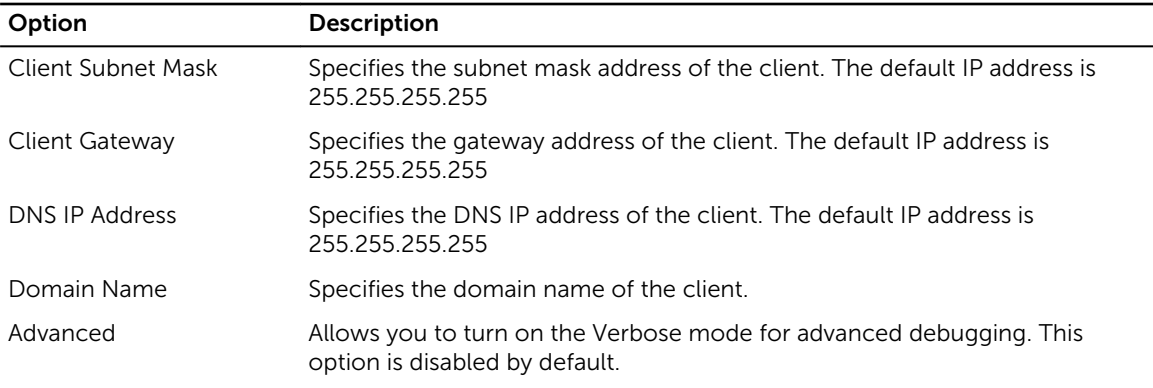

#### Table 19. System Logs

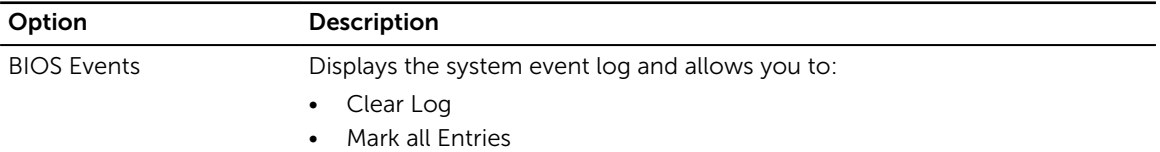

#### Table 20. Advanced configurations

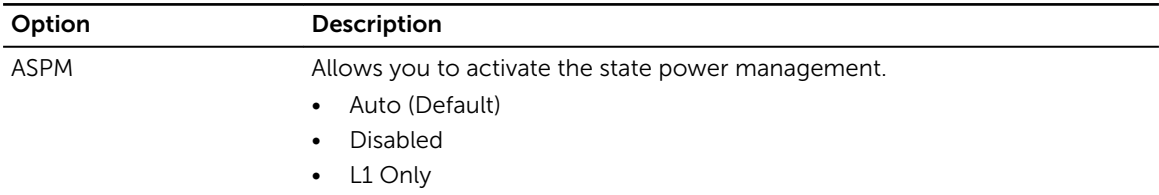

## Updating the BIOS

It is recommended to update your BIOS (System Setup), on replacing the system board or if an update is available. For laptops, ensure that your computer battery is fully charged and connected to a power outlet

- 1. Restart the computer.
- 2. Go to Dell.com/support.
- 3. Enter the Service Tag or Express Service Code and click Submit.

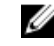

NOTE: To locate the Service Tag, click Where is my Service Tag?

NOTE: If you cannot find your Service Tag, click Detect My Product. Proceed with the instructions on screen.

- 4. If you are unable to locate or find the Service Tag, click the Product Category of your computer.
- 5. Choose the Product Type from the list.
- 6. Select your computer model and the Product Support page of your computer appears.
- 7. Click Get drivers and click View All Drivers. The Drivers and Downloads page opens.
- 8. On the Drivers and Downloads screen, under the Operating System drop-down list, select BIOS.
- 9. Identify the latest BIOS file and click Download File.

<span id="page-39-0"></span>You can also analyze which drivers need an update. To do this for your product, click Analyze System for Updates and follow the instructions on the screen.

10. Select your preferred download method in the Please select your download method below window, click Download File.

The File Download window appears.

- 11. Click Save to save the file on your computer.
- 12. Click Run to install the updated BIOS settings on your computer.

Follow the instructions on the screen.

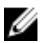

NOTE: It is recommended not to update the BIOS version for more than 3 revisions. For example: If you want to update the BIOS from 1.0 to 7.0, then install version 4.0 first and then install version 7.0.

## System and setup password

You can create a system password and a setup password to secure your computer.

#### Password type Description

System password Password that you must enter to log on to your system.

Setup password Password that you must enter to access and make changes to the BIOS settings of your computer.

CAUTION: The password features provide a basic level of security for the data on your computer.

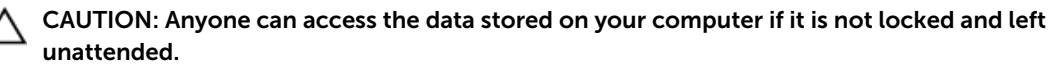

NOTE: Your computer is shipped with the system and setup password feature disabled. M

#### Assigning a system password and setup password

You can assign a new System Password and/or Setup Password or change an existing System Password and/or Setup Password only when Password Status is Unlocked. If the Password Status is Locked, you cannot change the System Password.

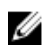

NOTE: If the password jumper is disabled, the existing System Password and Setup Password are deleted and you need not provide the system password to log on to the computer.

To enter the system setup, press F2 immediately after a power-on or re-boot.

- 1. In the System BIOS or System Setup screen, select System Security and press Enter. The System Security screen appears.
- 2. In the System Security screen, verify that Password Status is Unlocked.
- **3.** Select System Password, enter your system password, and press Enter or Tab. Use the following guidelines to assign the system password:
	- A password can have up to 32 characters.
	- The password can contain the numbers 0 through 9.
	- Only lower case letters are valid, upper case letters are not allowed.
	- Only the following special characters are allowed: space,  $(\tilde{z})$ ,  $(+)$ ,  $(\tilde{z})$ ,  $(\tilde{z})$ ,  $(\tilde{z})$ ,  $(\tilde{z})$ ,  $(\tilde{z})$ ,  $(\tilde{z})$ ,  $(\tilde{z})$ ,  $(\tilde{z})$ ,  $(\tilde{z})$ ,  $(\tilde{z})$ ,  $(\tilde{z})$ ,  $(\tilde{z})$ ,  $(\tilde{z})$ ,  $(\tilde{z})$ ,  $(\tilde{$

Re-enter the system password when prompted.

- <span id="page-40-0"></span>4. Type the system password that you entered earlier and click OK.
- 5. Select Setup Password, type your system password and press Enter or Tab. A message prompts you to re-type the setup password.
- 6. Type the setup password that you entered earlier and click OK.
- 7. Press Esc and a message prompts you to save the changes.
- 8. Press Y to save the changes. The computer reboots.

#### Deleting or changing an existing system and/or setup password

Ensure that the **Password Status** is Unlocked (in the System Setup) before attempting to delete or change the existing System and/or Setup password. You cannot delete or change an existing System or Setup password, if the Password Status is Locked.

To enter the System Setup, press F2 immediately after a power-on or reboot.

1. In the System BIOS or System Setup screen, select System Security and press Enter.

The System Security screen is displayed.

- 2. In the System Security screen, verify that Password Status is Unlocked.
- 3. Select System Password, alter or delete the existing system password and press Enter or Tab.
- 4. Select Setup Password, alter or delete the existing setup password and press Enter or Tab.

**NOTE:** If you change the System and/or Setup password, re-enter the new password when promoted. If you delete the System and/or Setup password, confirm the deletion when promoted.

- 5. Press Esc and a message prompts you to save the changes.
- 6. Press Y to save the changes and exit from System Setup. The computer reboots.

## <span id="page-41-0"></span>Specifications

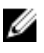

 $\mathbb Z$  NOTE: Offerings may vary by region. For more information regarding the configuration of your computer in:

- Windows 10, click or tap Start  $\begin{array}{c} \hline \text{H} \\ \hline \end{array}$  → Settings → System → About.
- Windows 8.1 and Windows 8, click or tap Start → PC Settings → PC and devices → PC Info.
- Windows 7, click Start  $\mathcal{P}$ , right-click My Computer, and then select Properties.

#### Table 21. Processor

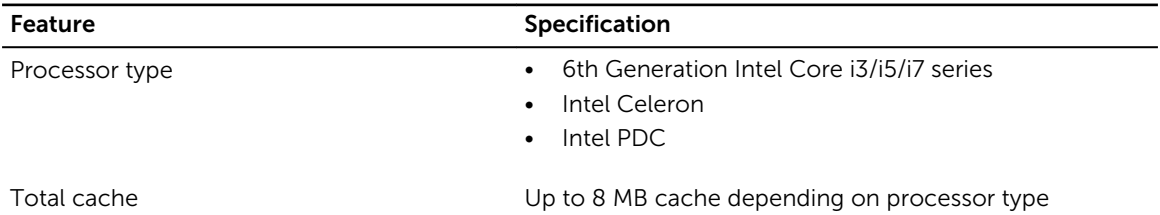

#### Table 22. Memory

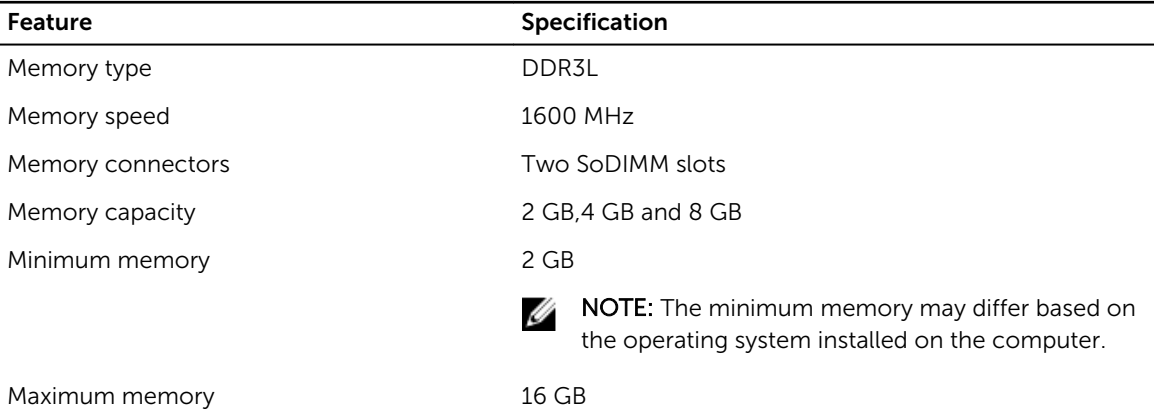

**NOTE:** Each memory module slot supports a minimum of 4 GB and a maximum of 8 GB.

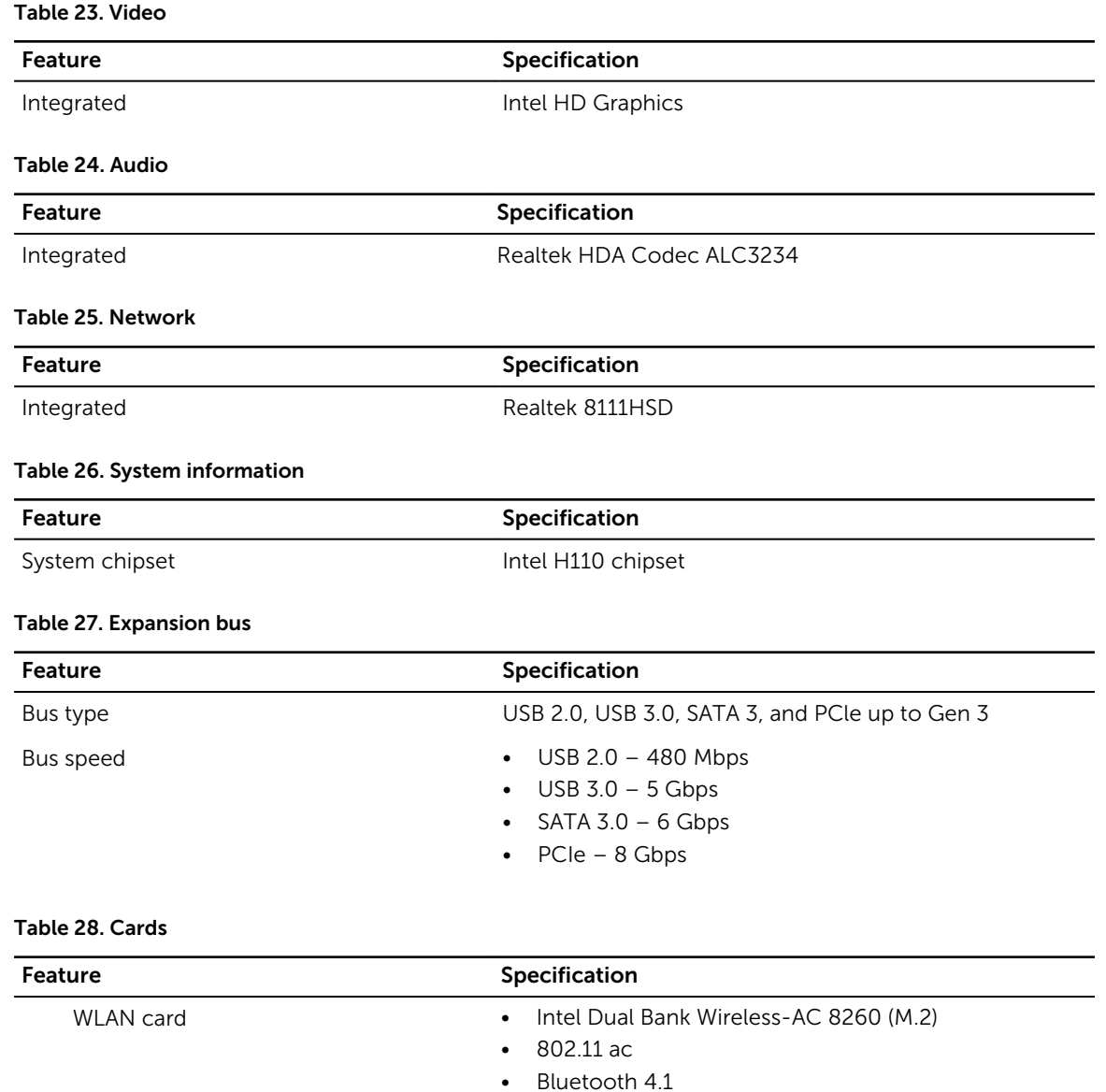

• WiDi (Wireless Display)

NOTE: For optimal performance, it is recommended to use the wireless display feature with an access point that supports 5 GHz standard.

#### Table 29. Drives

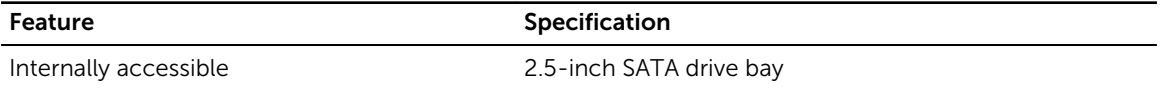

#### Table 30. External connectors

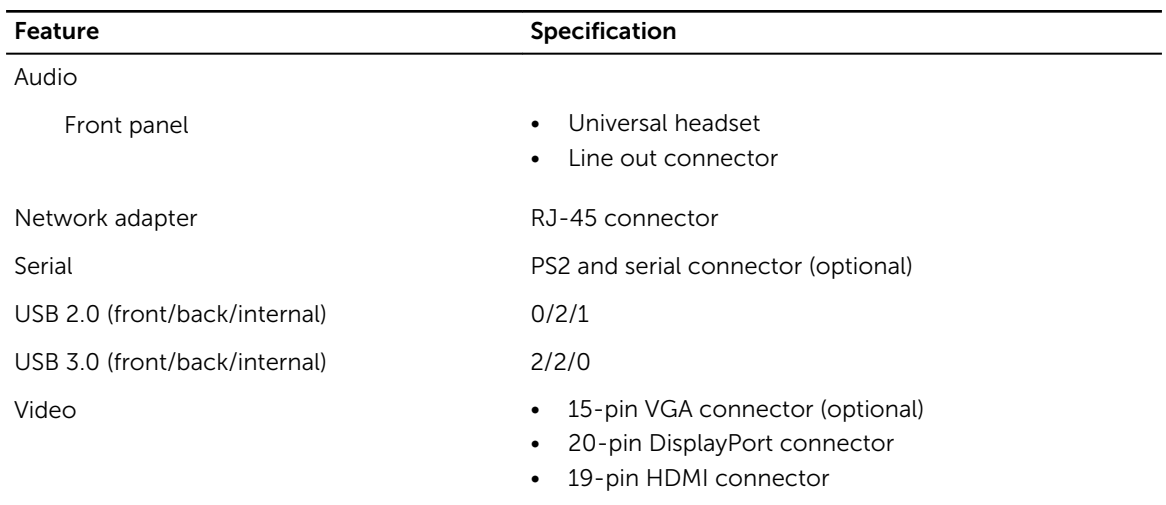

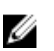

 $\mathbb Z$  NOTE: Available video connectors may vary based on the optional graphic board selected.

#### Table 31. Controls and lights

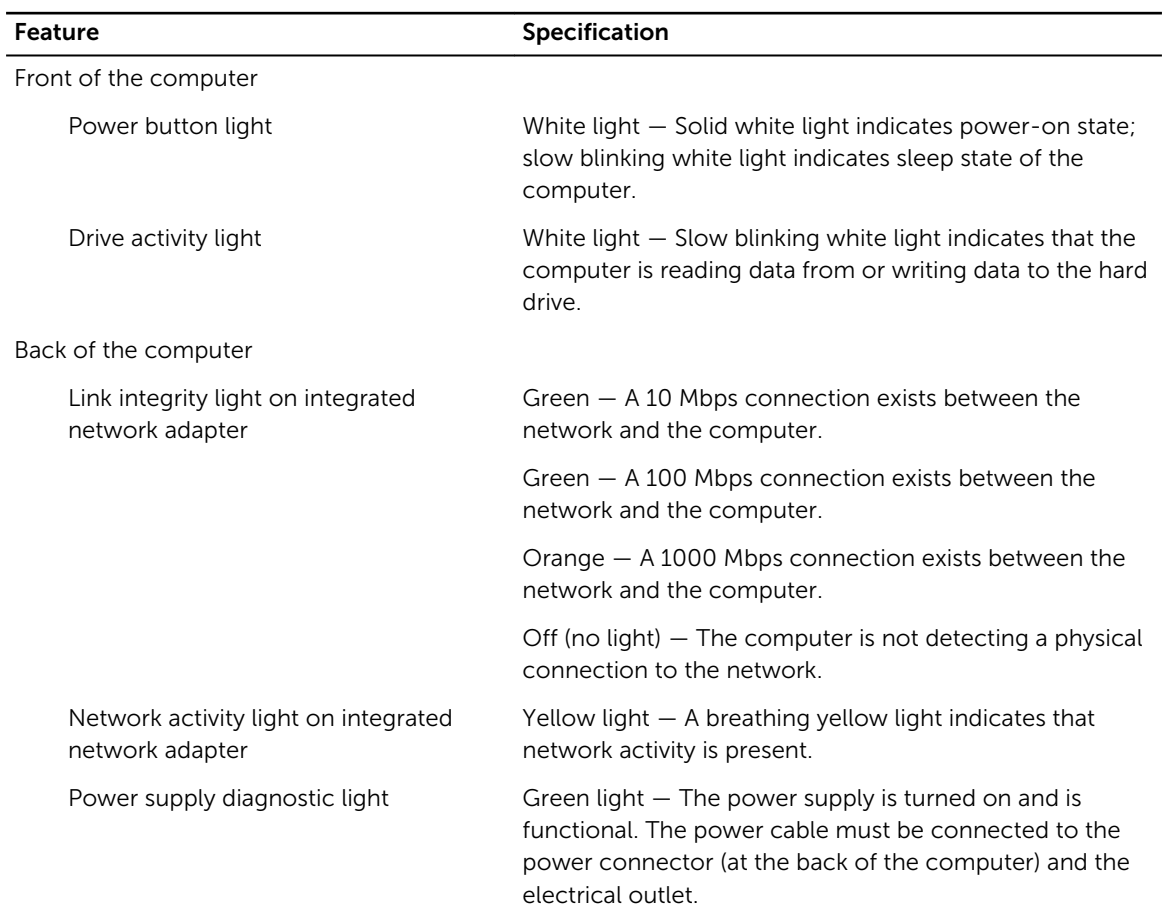

#### Table 32. Power

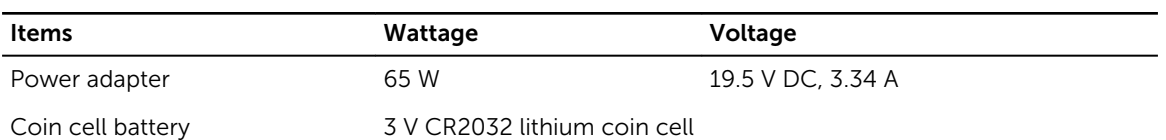

#### Table 33. Physical dimension

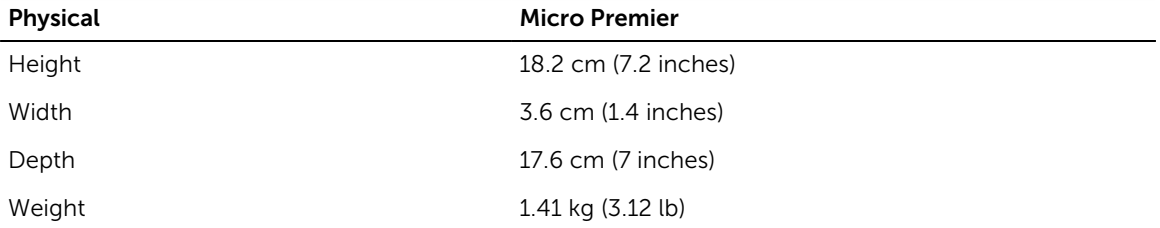

#### Table 34. Environmental

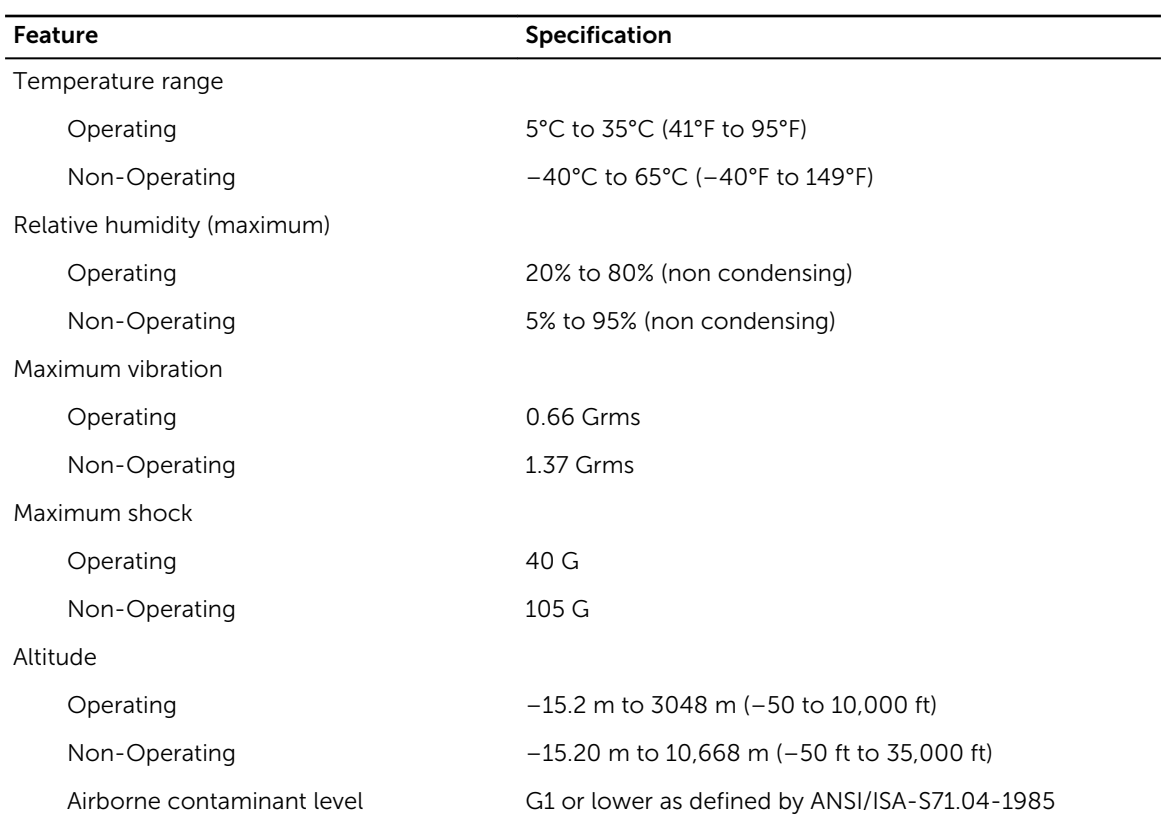

## <span id="page-45-0"></span>Contacting Dell

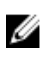

NOTE: If you do not have an active Internet connection, you can find contact information on your purchase invoice, packing slip, bill, or Dell product catalog.

Dell provides several online and telephone-based support and service options. Availability varies by country and product, and some services may not be available in your area. To contact Dell for sales, technical support, or customer service issues:

- 1. Go to Dell.com/support.
- 2. Select your support category.
- 3. Verify your country or region in the Choose a Country/Region drop-down list at the bottom of the page.
- 4. Select the appropriate service or support link based on your need.